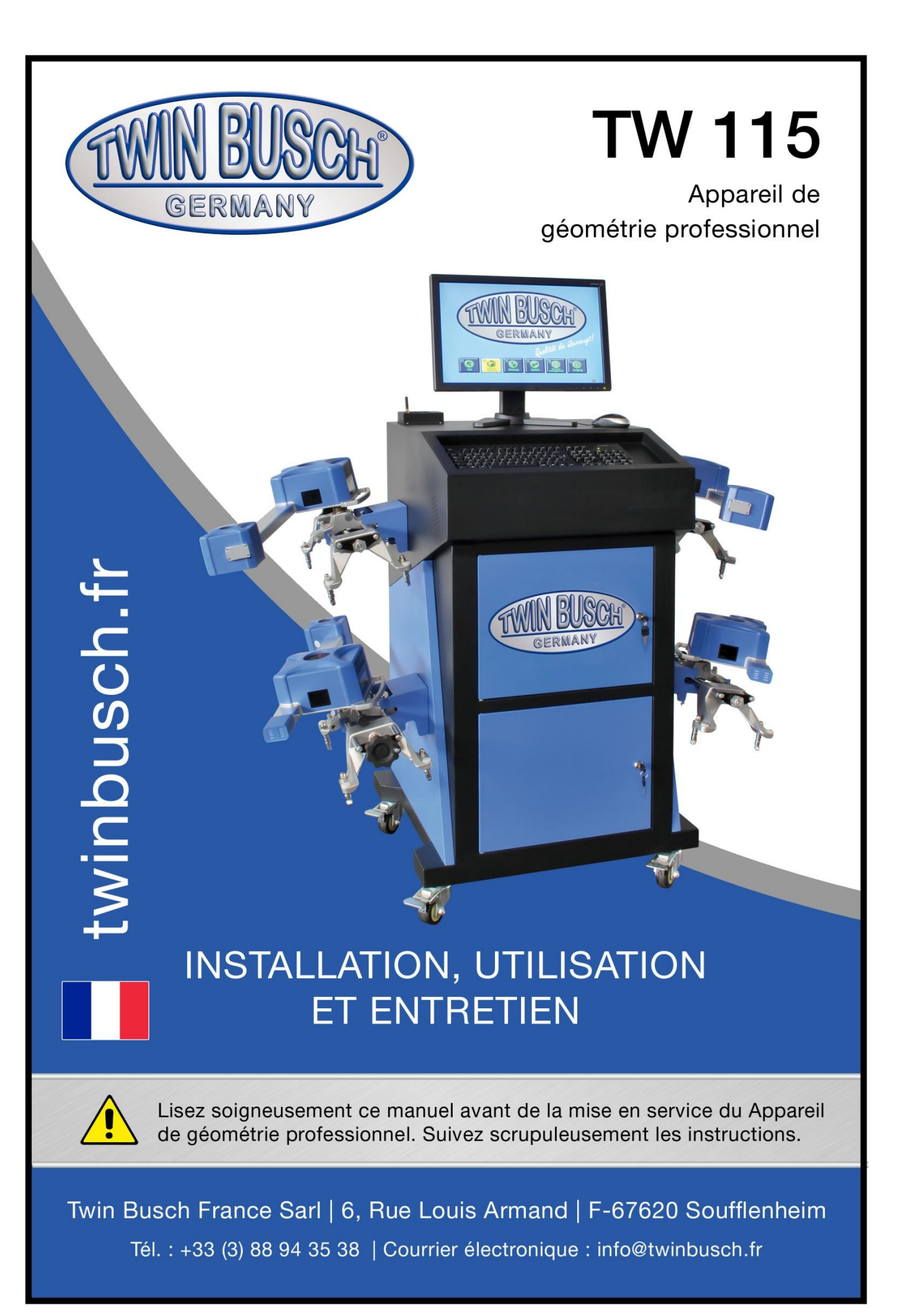

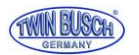

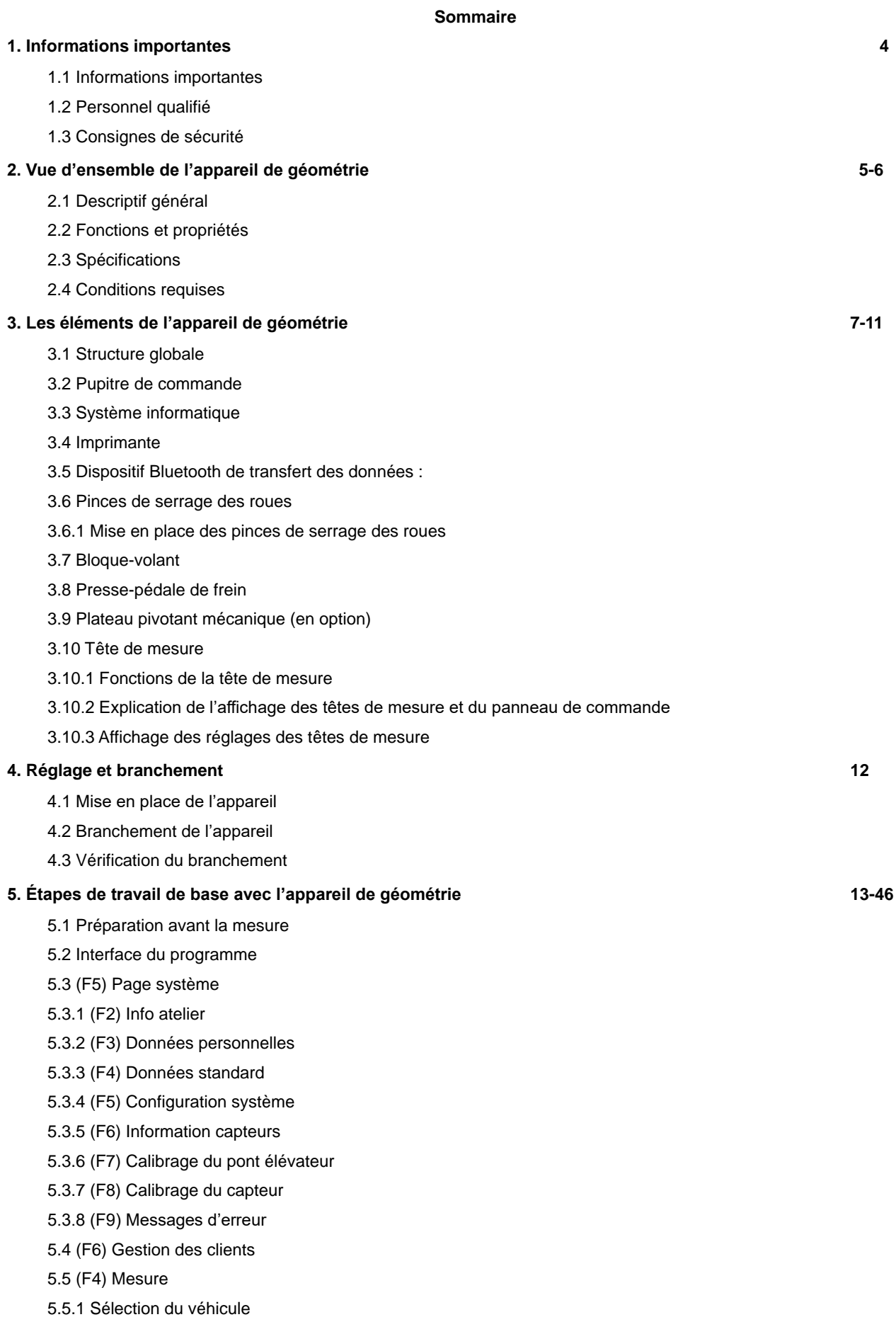

5.5.2 Dévoilage

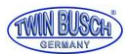

- 5.5.3 Mesure et réglage de la chasse
- 5.5.4 Mesure et réglage du train arrière
- 5.5.5 Mesure et réglage du train avant
- 5.5.5.1 Réglage avec la fonction Lever véhicule
- 5.5.5.2 Mesure et réglage de la constante de parallélisme
- 5.5.6 Mesure de la différence d'empattement
- 5.5.7 Mesure de l'angle de braquage
- 5.5.8 Impression du rapport
- 5.6 Mesure rapide
- 5.7 Diagnostic complet

#### **6. Entretien 47**

- 6.1 Ordinateur
- 6.2 Griffes de serrage des roues et têtes de mesure
- 6.3 Imprimante

#### **7. Annexes 48 -53**

- 7.1 Notions de base
- 7.2 Géométrie générale
- 7.2.1 Parallélisme
- 7.2.1.1 Fonction
- 7.2.1.2 Évaluation des symptômes
- 7.2.1.2.1 Pincement trop important
- 7.2.1.2.2 Ouverture trop importante
- 7.2.1.2 Réglage du parallélisme avant
- 7.2.1.4 Réglage du parallélisme intérieur
- 7.2.2 Carrossage
- 7.2.2.1 Fonction
- 7.2.2.2 Évaluation des symptômes
- 7.2.2.2.1 Conséquences d'un carrossage positif trop important
- 7.2.2.2.1 Conséquences d'un carrossage négatif trop important
- 7.2.2.3 Exemple
- 7.2.2.4 Réglage de la chasse
- 7.2.3 Différence d'empattement
- 7.2.3.1 Causes de l'apparition d'une différence d'empattement
- 7.2.3.2 Évaluation des symptômes
- 7.2.4 Chasse
- 7.2.4.1 Fonction
- 7.2.4.2 Évaluation des symptômes
- 7.2.4.3 Exemple
- 7.2.5 Angle d'inclinaison de pivot
- 7.2.6 Angle inclus
- 7.2.7 Épure de direction
- 7.2.8 Angle de poussée
- 7.2.8.1 Causes de l'angle de poussée
- 7.2.8.2 Conséquences de l'angle de poussée
- 7.2.8.3 Modifications de l'angle de poussée

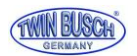

# **1. Informations importantes**

### 1.1 Information importante

Lisez soigneusement ce manuel d'utilisation avant de mettre l'appareil de géométrie en service.

### 1.2 Personnel qualifié

1.2.1 L'appareil de géométrie doit être utilisé exclusivement par du personnel qualifié.

#### **1.2.2 Les branchements électriques doivent être réalisés par un électricien.**

1.2.3 La zone de travail de l'appareil de géométrie est exclusivement réservée aux personnes autorisées.

### 1.3 Consignes de sécurité

- 1.3.1 L'utilisateur doit connaître le logiciel et avoir des connaissances de base en géométrie.
- 1.3.2 Le pont élévateur utilisé doit être adapté à une utilisation avec appareil de géométrie et faire l'objet de contrôles réguliers afin de vérifier son bon fonctionnement.

Éloigner tous les obstacles autour du pont élévateur afin de garantir un fonctionnement correct de l'appareil.

- 1.3.3 L'appareil de géométrie fonctionne selon un principe d'acquisition d'image. Le faisceau de lumière entre les capteurs ne doit pas être interrompu. Veillez à éviter les reflets du sol ou de la lumière directe sur les capteurs.
- 1.3.4 Ne pas installer l'appareil de géométrie sur une surface vibrante ou inclinée. Éviter la lumière directe du soleil et l'humidité.
- 1.3.5 Les têtes de mesure sont les pièces de précision de l'appareil de géométrie. Ne pas brancher ou débrancher le câble d'alimentation tant que les unités sont encore sous tension au risque d'endommager les capteurs intégrés. Installer les têtes de mesure avec précaution afin d'éviter d'endommager les boîtiers et les pièces internes.
- 1.3.6 Éviter les projections d'eau sur l'appareil de géométrie, car l'eau risque d'endommager l'intégralité du système.
- 1.3.7 Les câbles dans le boîtier et les têtes de mesure sont attachés. Toute séparation peut entraîner un endommagement. Tout endommagement occasionné par une séparation des éléments est exclu de la garantie.
- 1.3.8 Veuillez régulièrement entretenir l'appareil de géométrie pour des mesures précises.

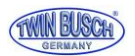

# **2. Vue d'ensemble de l'appareil de géométrie**

### 2.1 Descriptif général

L'appareil de géométrie a été conçu pour mesurer la géométrie des trains roulants et la comparer aux données du constructeur du véhicule. Il indique également à l'utilisateur comment effectuer les réglages correspondants pour une direction optimale et une usure minimale des pneus.

### 2.2 Fonctions et propriétés

- Test complet : L'appareil de géométrie peut afficher la plupart des paramètres de géométrie comme le pincement du train avant, le carrossage du train avant, chasse, angle d'inclinaison de pivot, pincement du train arrière, carrossage du train arrière, angle de poussée, divergence d'empattement, divergence de voie, déport d'axe, déport de roue train avant et déport de roue train arrière, etc.
- Base de données complète. Des données peuvent être ajoutées à la base de données.
- Capteur d'image CCD, 8 faisceaux infrarouges, Mesure précise et stable, connexion Bluetooth, sans impact sur le transfert des données.
- Basé sur une ligne directrice pour une mesure du train réelle.
- Fonction de mesure de la géométrie du train avant : possibilité de sélectionner le mode de mesure de manière flexible. Pour une mesure rapide des valeurs des roues avant, il suffit de monter les deux têtes de mesure avant.
- Programme voiture rabaissée : Le système reconnaît automatiquement les véhicules avec châssis rabaissé afin d'adapter les mesures de géométrie à ce type de véhicule. En fonction du véhicule, le système active automatiquement les fonctions correspondantes de mesure de la hauteur et d'ajout de poids.
- Le programme Démo effectue toutes les étapes de mesure afin que l'utilisateur puisse les apprendre rapidement et facilement.
- Effectue les mesures de géométrie spécifiques aux véhicules Mercedes-Benz, BMW, Audi et VW.
- Les unités de mesure des paramètres peuvent être réglées en degrés/minutes, pourcentages, millimètres et pouces.

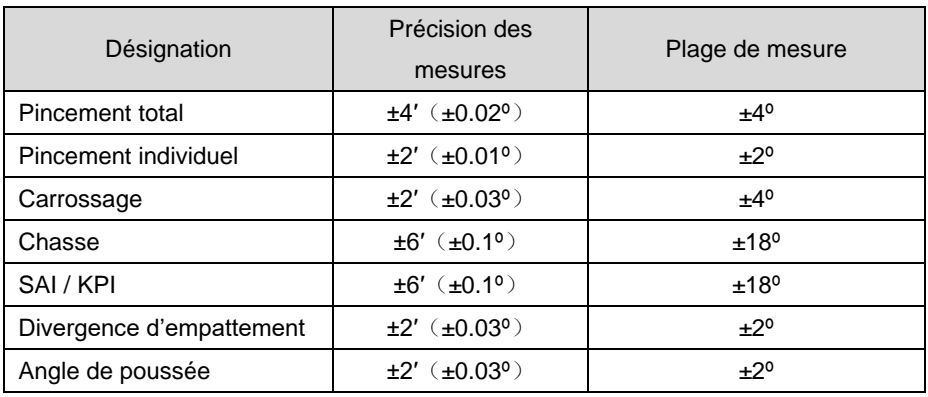

### 2.3 Spécifications

#### **Remarque :**

**La précision de mesure fait référence à des valeurs mesurées dans la plage de mesure.** 

**En-dehors de la plage de mesure, les valeurs sont plus élevées.**

**La précision mentionnée ci-dessus ne peut être obtenue que si l'utilisateur suit les étapes énoncées.**

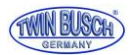

# 2.4 Conditions requises

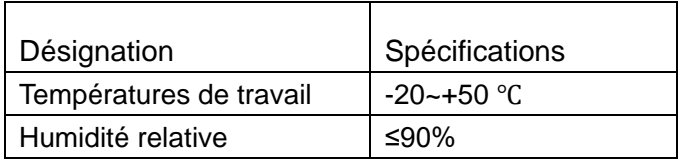

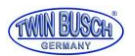

# **3. Les éléments de l'appareil de géométrie**

### 3.1 Structure globale

L'appareil de géométrie se compose d'un pupitre de commande, de têtes de mesures, de pinces de serrage, d'un bloque-volant et d'un presse-pédale.

### 3.2 Pupitre de commande

Le pupitre de commande se compose d'un coffret (avec supports pour les pinces de serrage, interrupteur général, câble électrique, bloc d'alimentation et câbles de chargement), d'un ordinateur et d'un port Bluetooth.

Les pièces de l'ordinateur se situent dans des compartiments dans le coffret. Une imprimante filaire (de préférence à jet d'encre) est requise pour l'impression des données de mesure (non fournie).

Pour une utilisation ergonomique, nous recommandons de placer les têtes de mesure #1 et #3 sur le côté gauche du pupitre de commande et les têtes de mesure #2 et #4 sur le côté droit du pupitre de commande.

**Remarque : Lorsque les têtes de mesure ne sont pas utilisées, il est recommandé de les ranger sur les deux côtés du pupitre de commande et de s'assurer qu'elles sont en chargement.**

**Éviter de placer le pupitre de commande ou les têtes de mesure dans des endroits avec beaucoup d'humidité ou de poussière.**

**S'assurer que l'arrière du pupitre de commande est bien aéré et que l'arrière de l'ordinateur n'est pas encombré ou le ventilateur bloqué.**

### 3.3 Système informatique

Le système informatique de l'appareil de géométrie se compose d'un ordinateur, d'un écran, d'un clavier et d'une souris. Le système d'exploitation Windows et le programme de l'appareil de géométrie sont préinstallés sur l'ordinateur.

Pour garantir la sécurité et la performance optimale du système, il est interdit de procéder à des modifications sur le système informatique ou d'installer d'autres programmes.

### 3.4 Imprimante (non fournie)

L'appareil de géométrie doit être équipé d'une imprimante filaire à jet d'encre afin de permettre l'édition des résultats des mesures.

Bancher le câble d'alimentation et le câble de données avant utilisation.

### 3.5 Dispositif Bluetooth de transfert des données :

L'appareil de géométrie est doté d'un dispositif Bluetooth de transfert des données, conformément à la figure ci-dessous. Avant utilisation, brancher la prise RS232 et USB sur l'ordinateur.

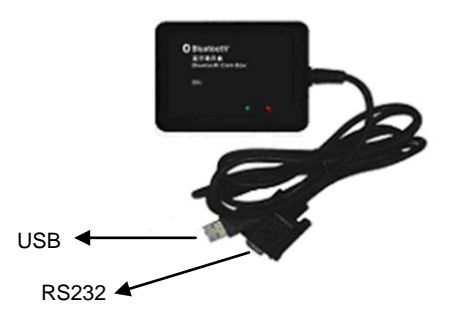

**Dispositif Bluetooth de transfert des données**

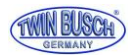

### 3.6 Pinces de serrage des roues

L'appareil de géométrie dispose de quatre pinces de serrage identiques.

Tourner la molette de sorte que l'écart soit suffisamment grand pour placer la pince sur la jante ; si nécessaire insérer les axes dans l'autre sens et/ou dans d'autres orifices.

Placer les axes d'abord sur la partie inférieure du rebord de la jante, puis sur la partie supérieure.

Tourner la molette dans le sens des aiguilles d'une montre et serrer les pinces de serrage. Veiller à ce que les axes soient positionnés régulièrement et proprement.

Vérifier la bonne mise en place en tirant sur la pince de serrage.

**Remarque : tailles de roues utilisables 10"-22".**

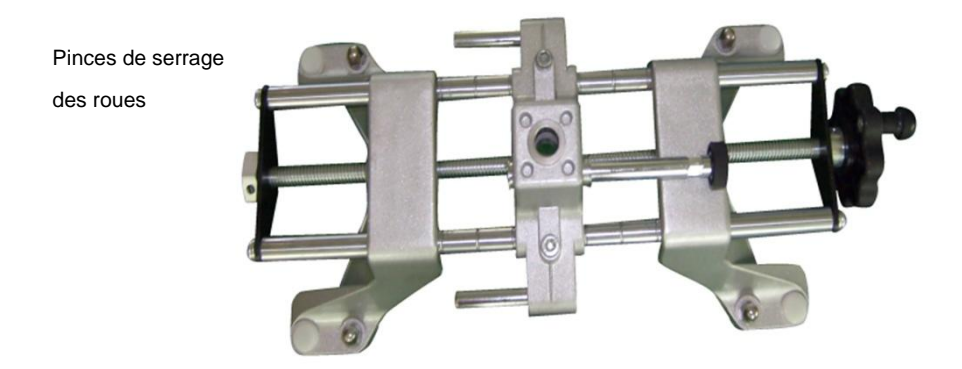

3.6.1 Mise en place des pinces de serrage des roues

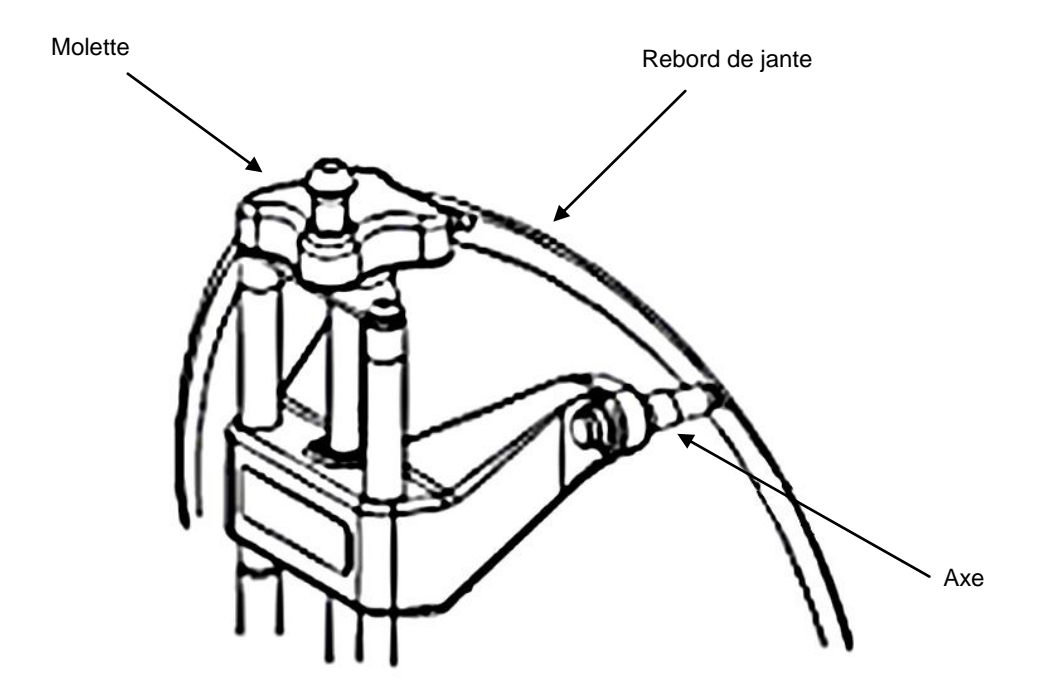

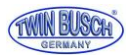

### 3.7 Bloque-volant

L'appareil de géométrie est fourni avec un bloque-volant comme représenté sur la figure ci-dessous. Le bloque-volant est utilisé pour bloquer le volant pendant la mesure.

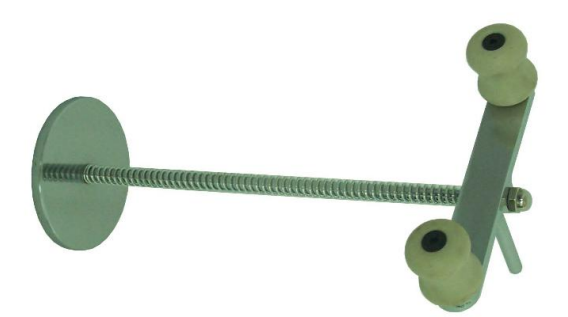

### 3.8 Presse-pédale de frein

L'appareil de géométrie est fourni avec un presse-pédale de frein comme représenté sur la figure ci-dessous. Il est utilisé pour éviter que la voiture ne se déplace pendant la procédure de mesure.

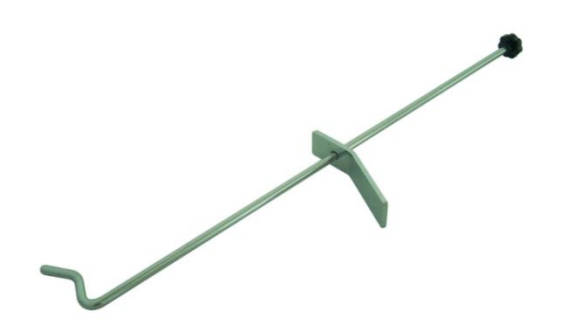

3.9 Plateau pivotant mécanique (fourni)

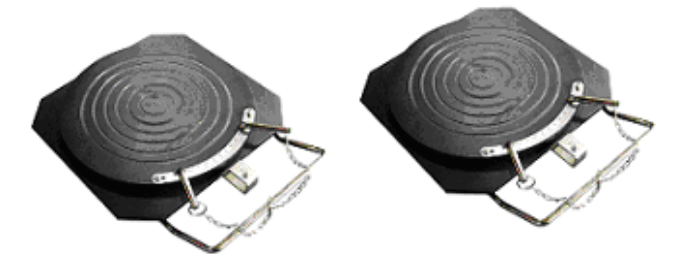

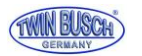

### 3.10 Tête de mesure

L'appareil de géométrie est fourni avec quatre têtes de mesure qui viennent se positionner sur les pinces de serrage correspondantes.

Avant la mise en place des têtes de mesure, fixer les pinces sur les roues, puis insérer l'axe de la tête de mesure correspondante dans l'orifice du support central.

Après avoir monté la tête de mesure horizontalement, serrer la molette de la pince de serrage.

### 3.10.1 Fonctions de la tête de mesure

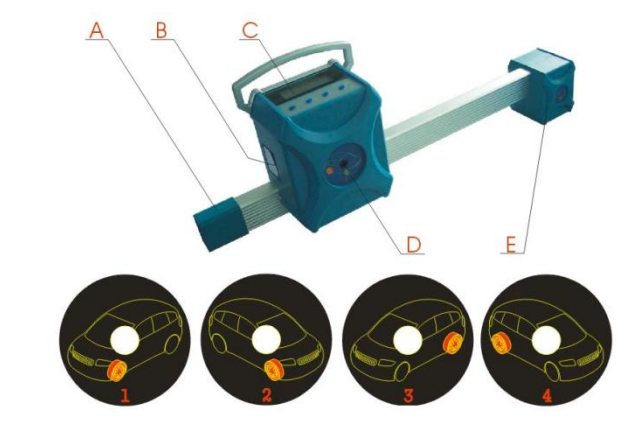

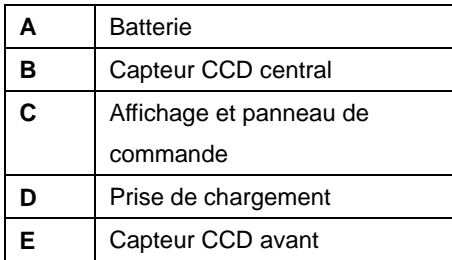

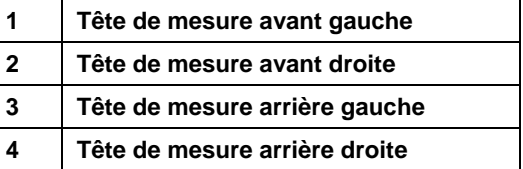

3.10.2 Explication de l'affichage des têtes de mesure et du panneau de commande

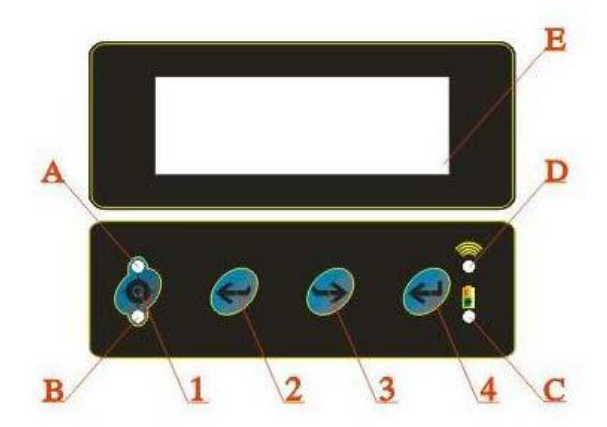

#### **Touches du panneau de commande | Explication :**

- 1 Touche « Dévoilage »
- 2 Touche « Précédent », principalement utilisée sur l'ordinateur, correspond à la touche « Étape précédente » du programme de mesure.
- 3 Touche « Suivant », principalement utilisée sur l'ordinateur, correspond à la touche « Étape suivante » du programme de mesure.
- 4 Touche « Fonction », appuyer simultanément sur 1 et 2 éteint la tête de mesure.

Sous réserve de fautes de frappe, erreurs et modifications techniques 10 Version : 22.06.2011

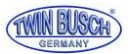

### **Remarque : Pour allumer la tête de mesure, appuyer sur une touche quelconque du panneau de commande. Écran : explication des fonctions affichées**

A/B Affichage de la fonction dévoilage

Après avoir accédé à la fonction dévoilage, le champ A clignote après une première pression de la touche, le champ B clignote après la deuxième pression, les champs A et B s'éteignent après une troisième pression de la touche « Dévoilage ».

- C Statut de la batterie Le chiffre s'affiche en rouge lorsque la batterie est faible. Le chiffre est vert lorsque la tension de la batterie est normale.
- D Affichage de l'état de la connexion Le chiffre s'affiche lorsque la connexion est normale. Le chiffre disparaît lorsque la connexion n'est pas bonne.
- E Écran LCD

# **Écran LCD du panneau de commande : explication des informations affichées (comme représenté sur la figure)**

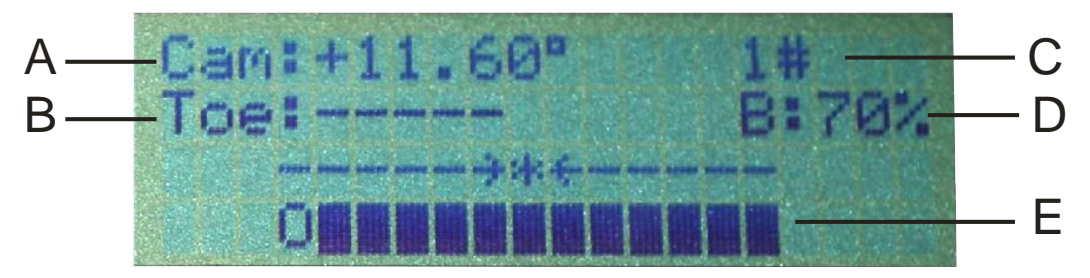

- A Carrossage : la valeur mesurée du carrossage de la roue sur laquelle l'appareil de mesure est monté.
- B Parallélisme : la valeur mesurée du parallélisme individuel de la roue sur laquelle l'appareil de mesure est monté
- C Numéro de la tête de mesure : 1#, 2#, 3# et 4# sont les numéros des têtes de mesure (avant gauche, avant droit, arrière gauche, arrière droit).
- D Capacité de la batterie en % : affiche l'énergie restante de la batterie dans la tête de mesure.
- E Positionnement : indique le positionnement de la tête de mesure. La tête de mesure est bien positionnée lorsque l'indication 0 et \* coïncident.

### 3.10.3 Affichage des réglages des têtes de mesure

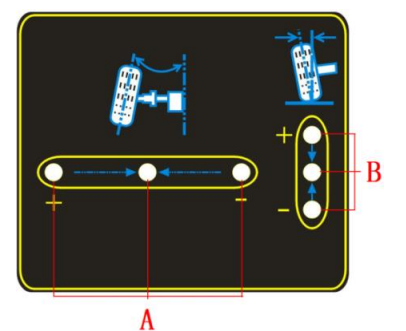

- A Réglage du parallélisme : Un point vert au centre s'allume lorsque la valeur de parallélisme se situe dans la norme ; un point rouge externe s'allume lorsque la valeur est plus élevée que la valeur normale ; un point rouge interne s'allume lorsque la valeur est plus basse que la valeur normale.
- B Réglage du carrossage : un point vert au centre s'allume lorsque la valeur de parallélisme se situe dans la norme ; un point rouge supérieur s'allume lorsque la valeur de carrossage est plus élevée que la valeur normale ; un point rouge inférieur s'allume lorsque la valeur de carrossage est plus basse que la valeur normale.

Sous réserve de fautes de frappe, erreurs et modifications techniques 11 Version : 22.06.2011

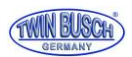

# **4. Réglage et branchement**

### 4.1 Mise en place de l'appareil

- Placer le pupitre de commande à un endroit adapté offrant suffisamment d'espace. Conserver soigneusement le manuel, la liste des pièces fournies, etc.
- Déballer l'écran, mettre en place le matériel fourni et raccorder les éléments fournis.
- Faire passer le câble d'alimentation par l'orifice sur l'arrière du pupitre de commande et brancher sur le bloc multiprises du compartiment inférieur. Faire également passer le câble de l'écran par l'orifice et le raccorder à l'ordinateur.
- Déballer l'imprimante filaire (non fournie) et mettre en place les éléments fournis avec. Brancher le câble USB de l'imprimante sur l'ordinateur, et le câble d'alimentation sur le bloc multiprises du compartiment inférieur. Installer les cartouches d'encre.

### 4.2 Branchement de l'appareil

- Brancher le câble d'alimentation sur la prise de courant et allumer l'appareil en appuyant sur l'interrupteur principal.
- Appuyer sur l'interrupteur de l'ordinateur.
- Appuyer sur l'interrupteur de l'écran.
- Appuyer sur l'interrupteur de l'imprimante et imprimer une page de test pour vérifier le bon fonctionnement de l'imprimante.
- L'appareil est bien branché lorsque toutes les étapes énoncées ci-dessus ont été correctement réalisées.

### 4.3 Vérification du branchement

- Installer un véhicule sur le pont élévateur ou la fosse de sorte que les roues avant se situent au centre des plateaux pivotants. Serrer le frein à main. Pour éviter de tordre les plateaux pivotants, ne retirer les axes des plateaux pivotants qu'après la mise en place du véhicule.
- Placer les pinces de serrage sur les roues et serrer à l'aide de la poignée tournante. Les axes des pinces de serrage doivent être placés sur le bord externe ou interne du rebord de la jante, au plus pratique. Vérifier que la hauteur de chaque pince est la même et éviter de les positionner sur des zones déformées.
- Placer les têtes de mesure sur les pinces de serrage correspondantes conformément aux positions définies. Voir figure ci-dessous :

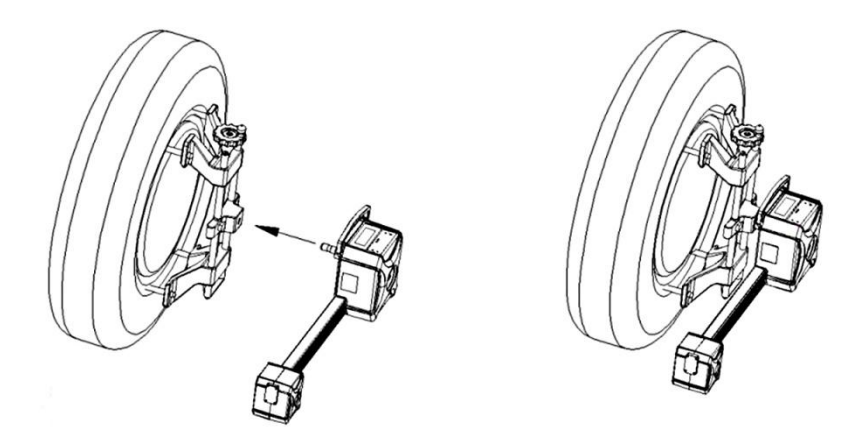

- Placement des têtes de mesure
- Redémarrer l'ordinateur et lancer le programme de mesure des roues. Sur la fenêtre principale, appuyer sur la touche [Système] (F5), puis sur la touche [Informations capteurs] (F6).

Vérifier la connexion entre ordinateur et têtes de mesure et l'afficheur des têtes de mesure.

La vérification de la connexion est satisfaisante si toutes les étapes décrites ci-dessus sont normales.

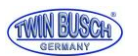

# **5. Étapes de travail de base avec l'appareil de géométrie**

Les étapes de travail de base avec l'appareil de géométrie sont les suivantes :

Obtention des informations relatives au véhicule → Réalisation d'un test sur route → Vérification des tests précédents (vérifier soigneusement chaque élément du châssis et l'usure des pneus) → Mesure et réglage → Impression du résultat du test → Nouveau test sur route afin de confirmer les résultats de la mesure des trains roulants.

Pour les véhicules normaux, l'ordre des réglages est :

Carrossage arrière → parallélisme arrière → chasse avant → carrossage avant → parallélisme avant.

Pour les véhicules avec essieux multi-bras (par ex. VW Passat B5, Audi A4/A6/A8, etc.) l'ordre des réglages est :

Carrossage arrière → parallélisme arrière → carrossage avant → chasse avant → parallélisme avant.

Demander au propriétaire du véhicule s'il a constaté des problèmes de maniabilité et chercher les symptômes, les mesures précédentes et les informations relatives à la marque, au modèle et à l'année de construction.

Chaque élément du châssis doit être soigneusement vérifié, y compris les soufflets, guides, crémaillère de direction, rotules de suspension, amortisseurs, joints de barres d'accouplements et mécanisme de direction. Rechercher la présence de jeu / usure.

Vérifier ensuite la pression des pneus et regarder si l'usure des pneus est identique sur les deux côtés.

Ne réaliser les mesures que lorsque les conditions initiales sont connues.

Si les valeurs mesurées présentent un écart par rapport aux valeurs préconisées, la position des roues doit être corrigée. Après la mesure de la géométrie du véhicule, vérifier si les écarts ont été corrigés. Si nécessaire, refaire la mesure.

### 5.1 Préparation avant la mesure

- 1. Installer un véhicule sur le pont élévateur ou la fosse de sorte que les roues avant se situent au centre des plateaux pivotants. Serrer le frein à main. Pour éviter de tordre les plateaux pivotants, ne retirer les axes des plateaux pivotants qu'après la mise en place du véhicule.
- 2. Placer les pinces de serrage sur les roues et serrer à l'aide de la poignée tournante. Les axes des pinces de serrage doivent être placés sur le bord externe ou interne du rebord de la jante, au plus pratique. Vérifier que la hauteur de chaque pince est la même et éviter de les positionner sur des zones déformées.
- 3. Placer les têtes de mesure sur les pinces de serrage correspondantes conformément aux positions définies.
- 4. Placement des têtes de mesure
- 5. Placer le bloque-volant sur le siège conducteur et bloquer le volant au moyen de la poignée.
- 6. Placer le presse-pédale de frein entre la pédale de frein et le siège de conducteur de sorte à actionner le frein.
- 7. Appuyer sur l'interrupteur principal du pupitre de commande, allumer l'ordinateur et démarrer le programme de mesure.

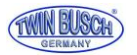

### 5.2 Interface du programme

L'écran affiche l'interface du programme, comme représentée sur la figure ci-dessous :

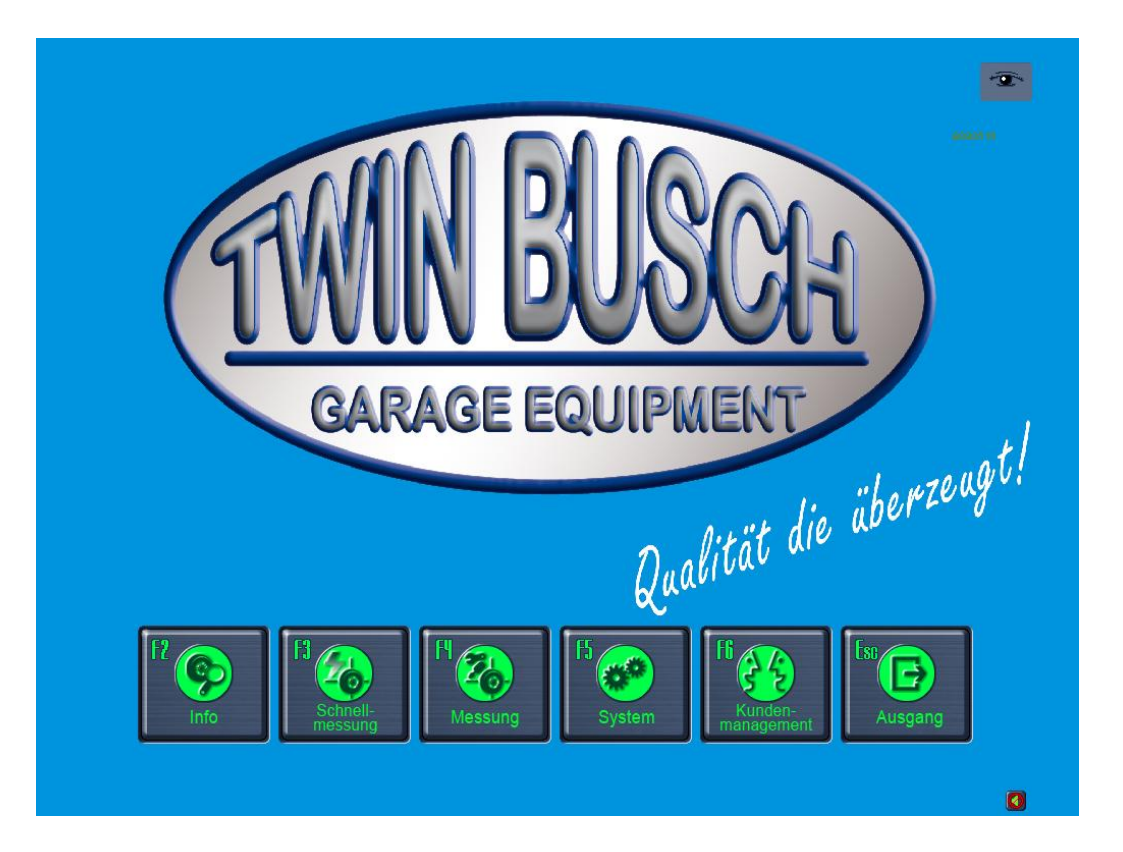

- F2 Touche Info : pour les informations issues des vérifications avant la mesure. Constatation de l'usure des pneus, constatation de problèmes de géométrie en raison de l'usure des suspensions des roues, etc.
- F3 Touche Mesure rapide : propose une interface de travail pour la mesure rapide permettant de mesurer et d'afficher simultanément le pincement et le carrossage des trains avant et arrière.
- F4 Touche Mesure : pour la réalisation de la mesure et le réglage de la géométrie du véhicule.
- F5 Touche Système : pour la saisie ou la validation du statut du programme, comme par ex. Info atelier, Données propres, Information capteurs, etc.
- F6 Touche Gestion clients : pour la création, la modification ou la suppression des dossiers de maintenance des clients et l'impression du rapport de test.
- Esc Touche Échap : pour la fermeture du programme et le retour sur Windows.

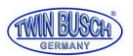

### 5.3 (F5) Page système

La touche (F5) Système permet d'afficher l'interface suivante :

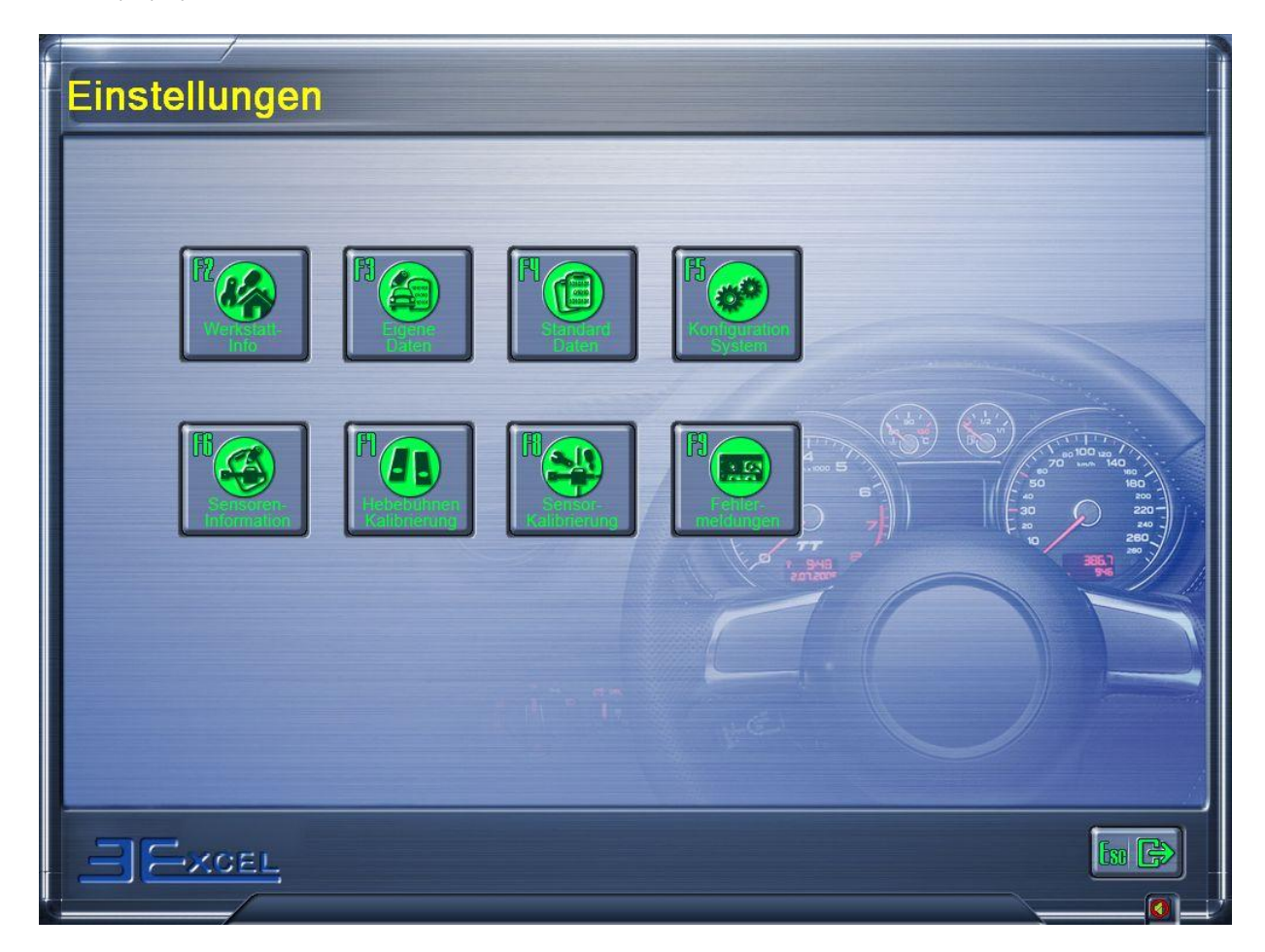

- F2 Info Atelier : pour la saisie des données de l'atelier, par ex. le nom, l'adresse, le numéro de téléphone, etc.
- F3 Données propres : pour la saisie des données propres de géométrie et l'import de données standard par l'utilisateur.
- F4 Données Standard : permet à l'utilisateur d'accéder aux données de géométrie du constructeur.
- F5 Configuration du système : pour la configuration des paramètres du système (par ex. unités de mesure et langue) de mesure de la géométrie.
- F6 Information Capteur : pour l'affichage du statut du capteur dans la tête de mesure.
- F7 Calibrage du pont élévateur : pour calibrer les plateformes du pont élévateur.
- F8 Calibrage des capteurs : pour calibrer les têtes de mesure.
- F9 Message d'erreur : affichage des mesures d'erreur pendant le fonctionnement.

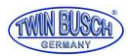

### 5.3.1 (F2) Info Atelier

La touche (F2) Atelier permet d'ouvrir l'interface suivante :

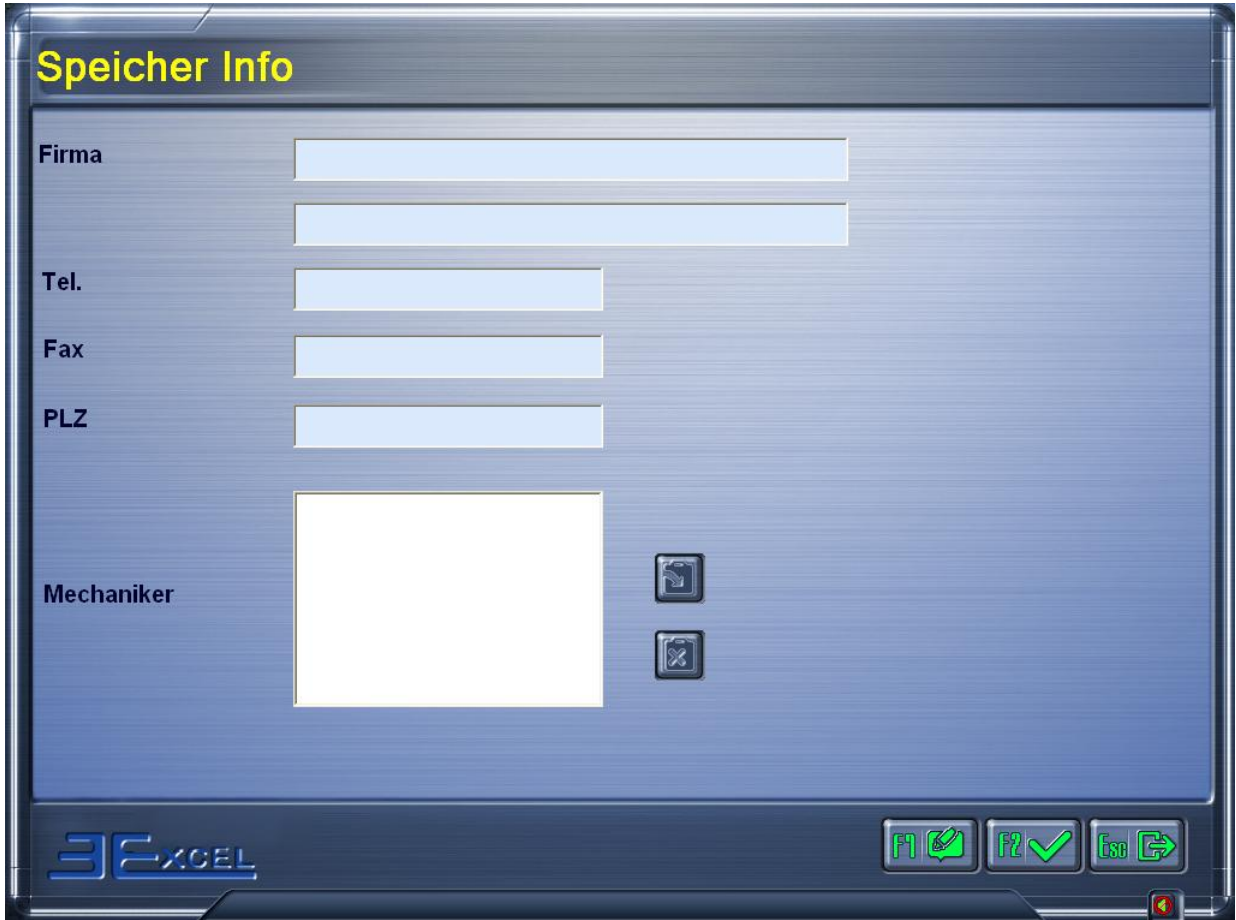

Il est impératif de saisir les données de l'atelier avant la première utilisation. Les informations saisies apparaissent sur le rapport de mesures.

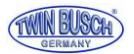

### 5.3.2 (F3) Données propres

La touche (F3) Données propres permet d'ouvrir l'interface suivante :

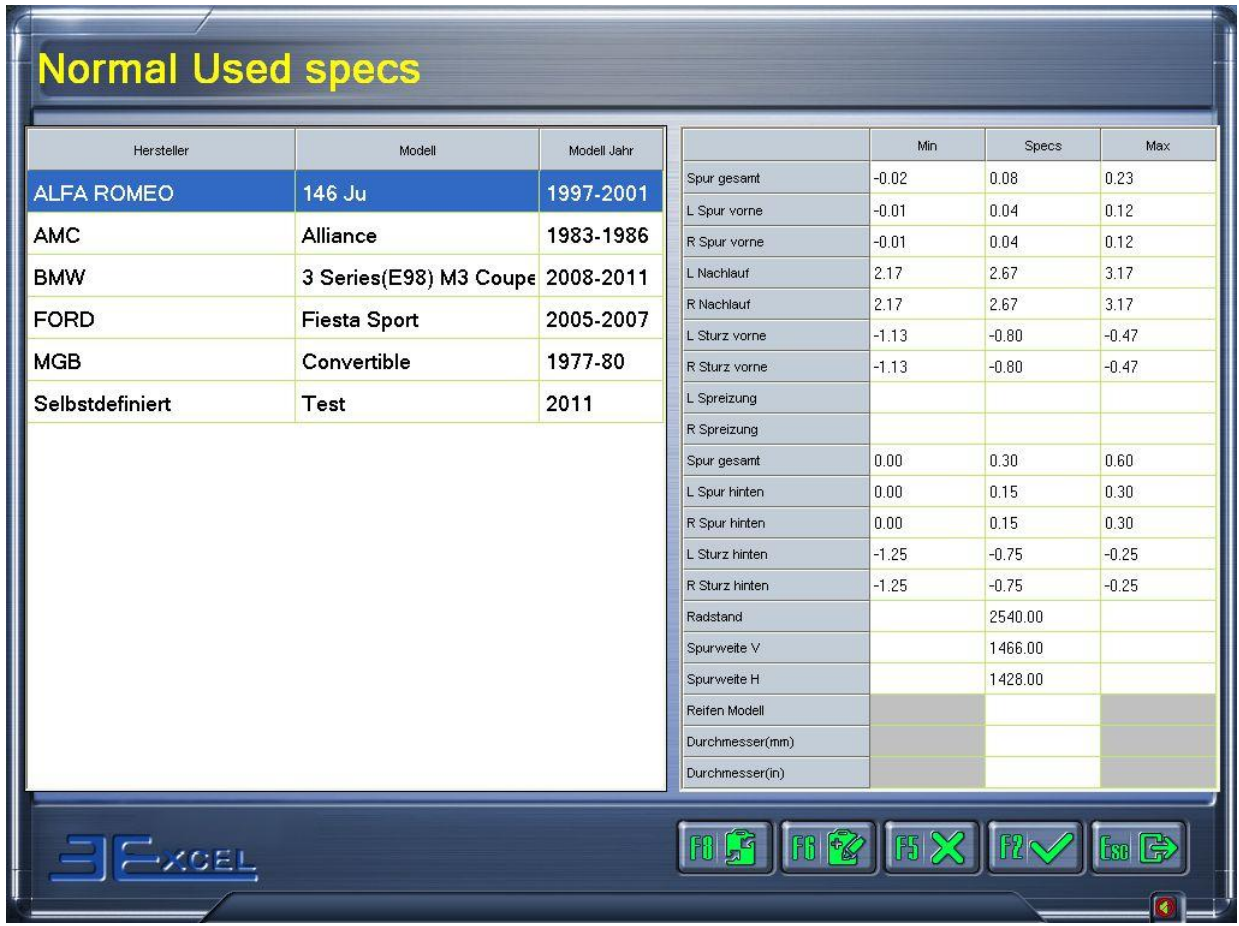

Sur cette page, l'utilisateur a la possibilité de saisir les données de mesure qu'il a définies (Touche F6  $\|$ <sup>0</sup>) ou importer / effacer des données standard. Les données standard peuvent être sélectionnées et importées en cliquant sur la touche F8  $\mathbb{E}$  La touche F2  $\mathbb{R}$  permet de valider les données définies par l'utilisateur lui-même.

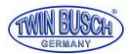

### 5.3.3 (F4) Données standard

La touche (F4) Données standard permet d'ouvrir l'interface suivante :

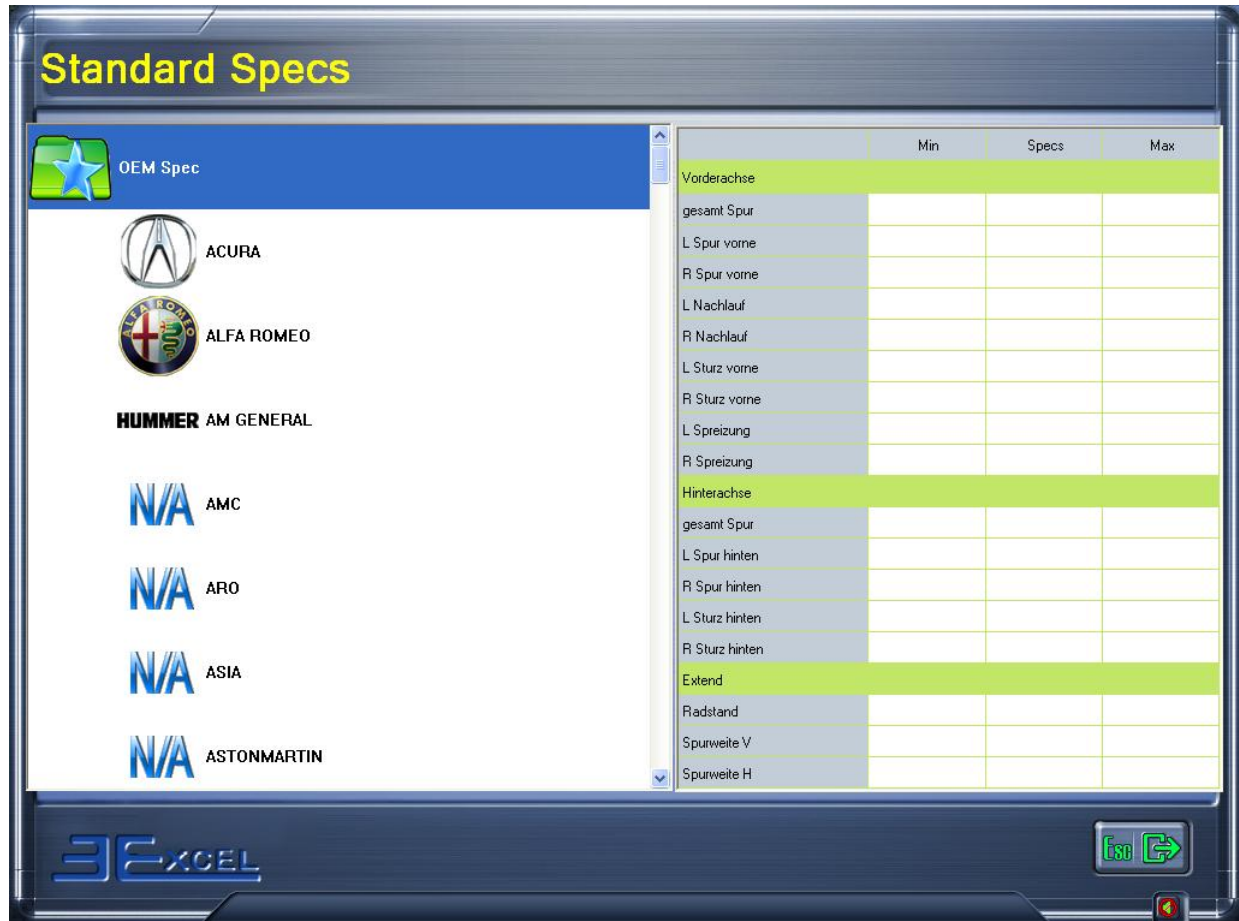

La page Données standard permet à l'utilisateur d'accéder aux données de géométrie préconisées par le constructeur.

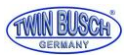

### 5.3.4 (F5) Configuration système

La touche (F5) Système permet d'ouvrir l'interface suivante :

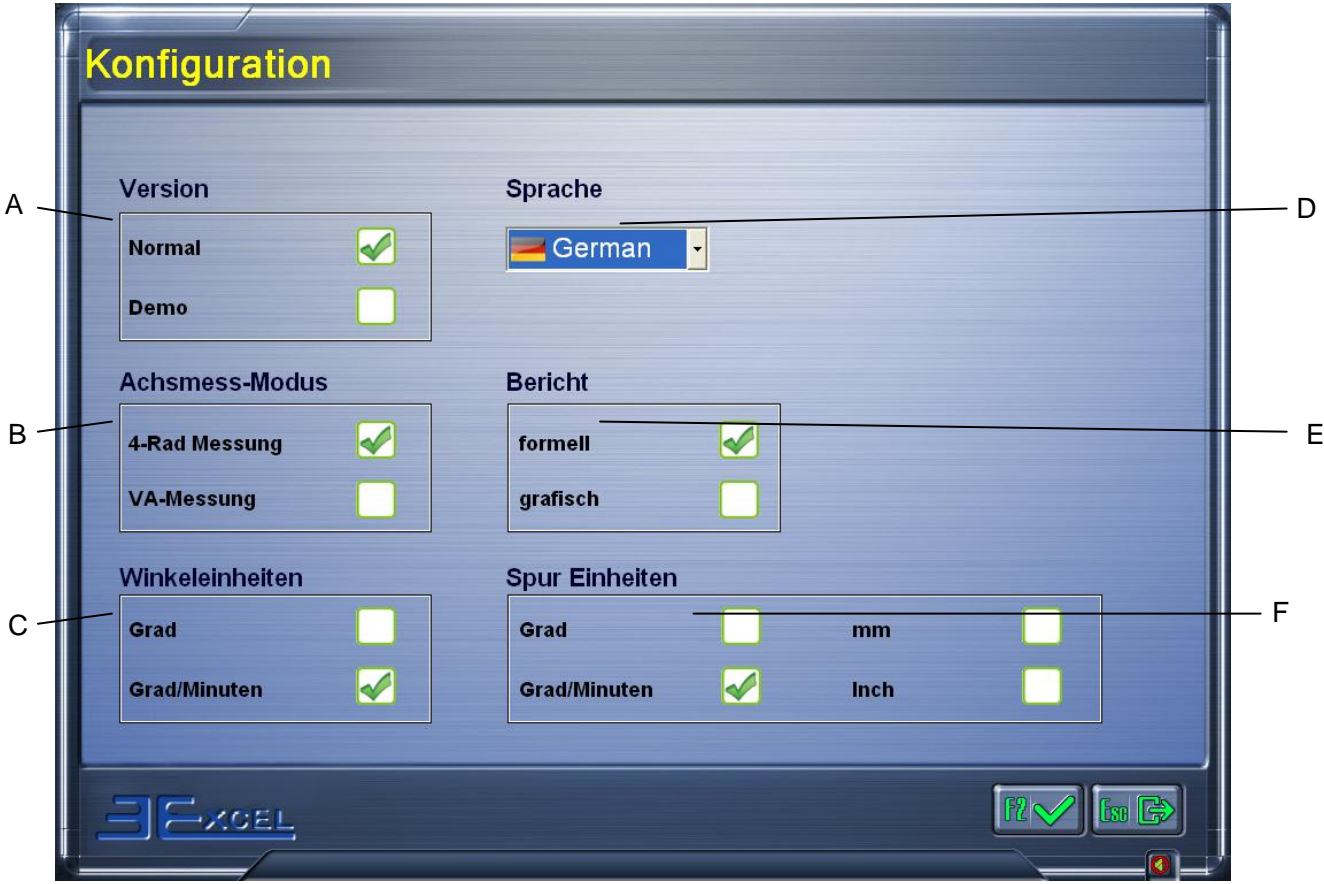

- A Choix Version : permet de choisir entre la version normale et la version démo. Sélectionner la version normale pour effectuer une mesure. La version démo est uniquement destinée à des fins de démonstration et pour s'exercer à effectuer les mesures.
- B Mode de sélection de la mesure de géométrie : permet de choisir entre les deux modes de mesure de la géométrie : mesure des 4 roues (mode normal) et mesure des roues avant.
- C Sélection unité d'angle : permet de régler les unités d'angle utilisées.
- D Sélection langue : permet de sélectionner la langue souhaitée sur le menu déroulant.
- E Sélection du rapport : permet de choisir entre les deux types de rapport, tableau ou graphique.
- F Sélection de l'unité pour le parallélisme : degrés, millimètres, degrés/minutes et pouces.

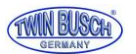

### 5.3.5 (F6) Information capteur

La touche (F6) Information capteur permet d'afficher l'interface suivante :

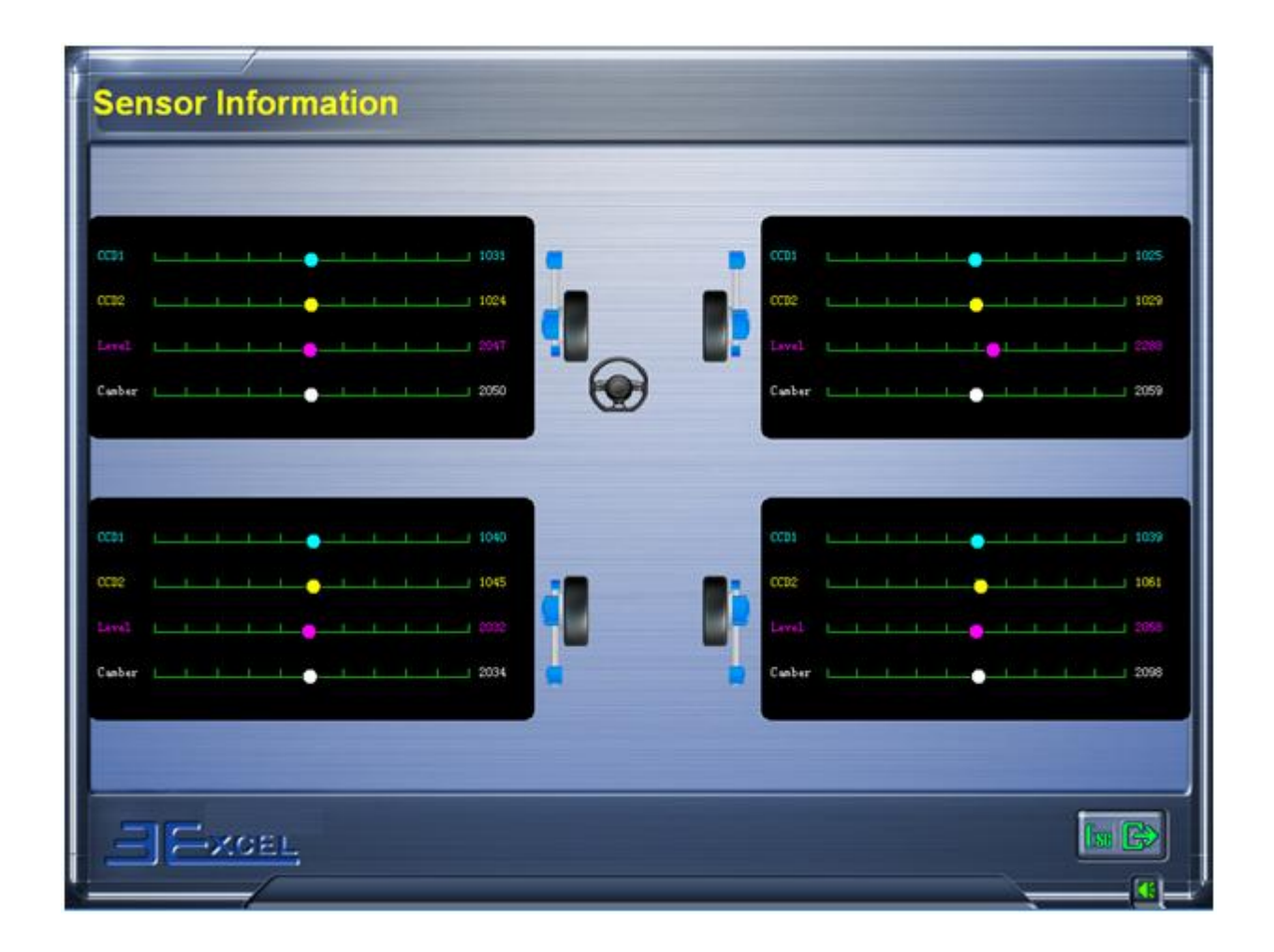

Lorsque le point coloré est à l'extrémité droite ou à l'extrémité gauche ou s'il saute, cela signifie que le capteur dans la tête de mesure est défectueux. Cette fonction effectue un autotest sur le capteur défectueux. Le résultat s'affiche en rouge sur la ligne inférieure :

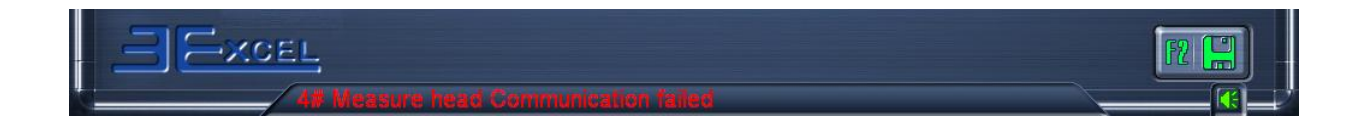

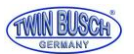

### 5.3.6 (F7) Calibrage du pont élévateur

La touche (F7) Calibrage du pont élévateur permet d'ouvrir l'interface suivante :

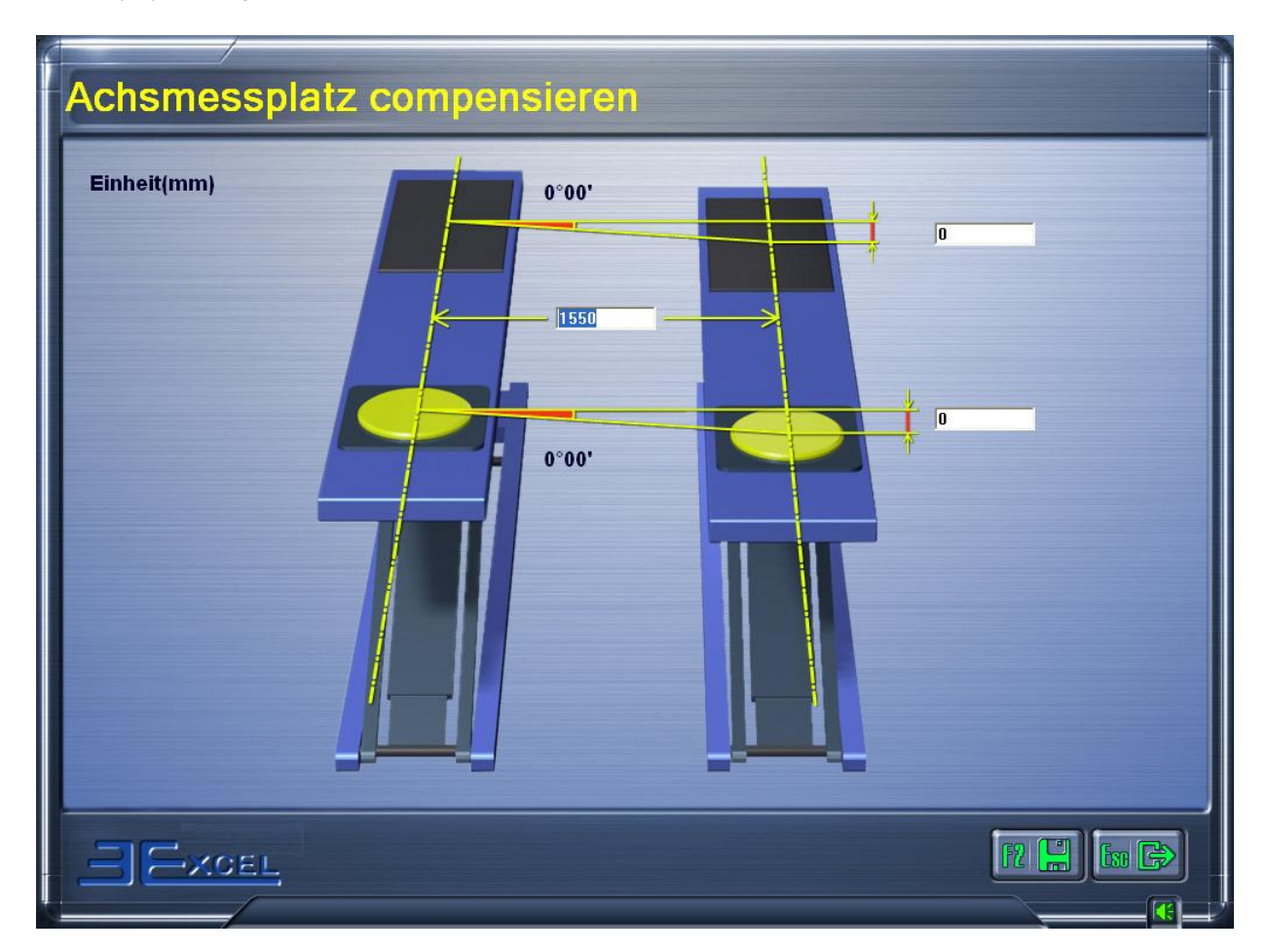

Parfois le côté droit et le côté gauche des plateformes ne se situent pas au même niveau en raison d'un mauvais montage. La mesure du carrossage est alors erronée.

Lors de la première utilisation de l'appareil, il est nécessaire de saisir la différence de voie et de hauteur entre les plateformes droite et gauche.

La touche F2 **permet au système de compenser automatiquement le déséquilibre du pont élévateur lors de la mesure** de géométrie.

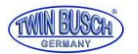

### 5.3.7 (F8) Calibrage du capteur

Les capteurs ont été calibrés en usine, l'utilisateur ne devrait donc pas avoir à utiliser cette fonction.

En effet, si la procédure de calibrage n'est pas réalisée selon une procédure très précise, les résultats des mesures seront nettement influencés.

#### *Remarque : le calibrage des capteurs ne doit pas être réalisé pendant l'utilisation normale de l'appareil.*

La touche (F8) Calibrage du capteur dans le menu Gestion système permet d'ouvrir l'interface suivante :

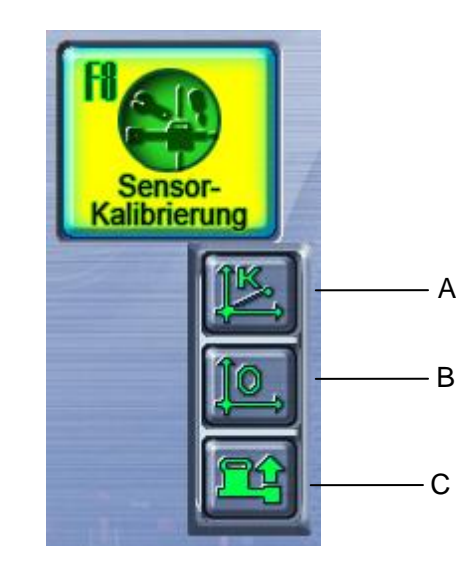

- A Ici PAS de modifications ! Pour la saisie des constantes de réglage en usine.
- B Calibrage point 0 : pour le calibrage du point 0 du capteur.
- C Réinitialisation des données de calibrage : pour la restauration dans le système de mesure des données calibrées sauvegardées dans les têtes de mesure. Doit être effectué une seule fois après un calibrage.

Après avoir cliqué sur les touches A, B ou C un message demandant la saisie d'un mot de passe apparaît, comme sur la figure ci-dessous :

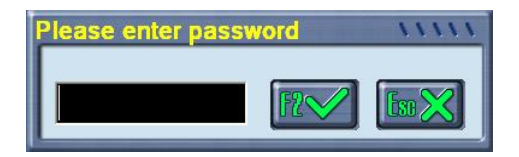

Une fois le mot de passe saisi, le système ouvre l'interface de la fonction correspondante.

- A Constantes de réglage en usine, PAS de modifications !
- B Calibrage du point 0.

Aligner le châssis de calibrage, insérer les têtes de mesure #1 et #2 dans les trous de centrage, puis aligner les têtes de mesure. Si les valeurs sont correctes, appuyer sur la touche F2 **[7]** afin de terminer la première étape du calibrage du point 0.

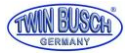

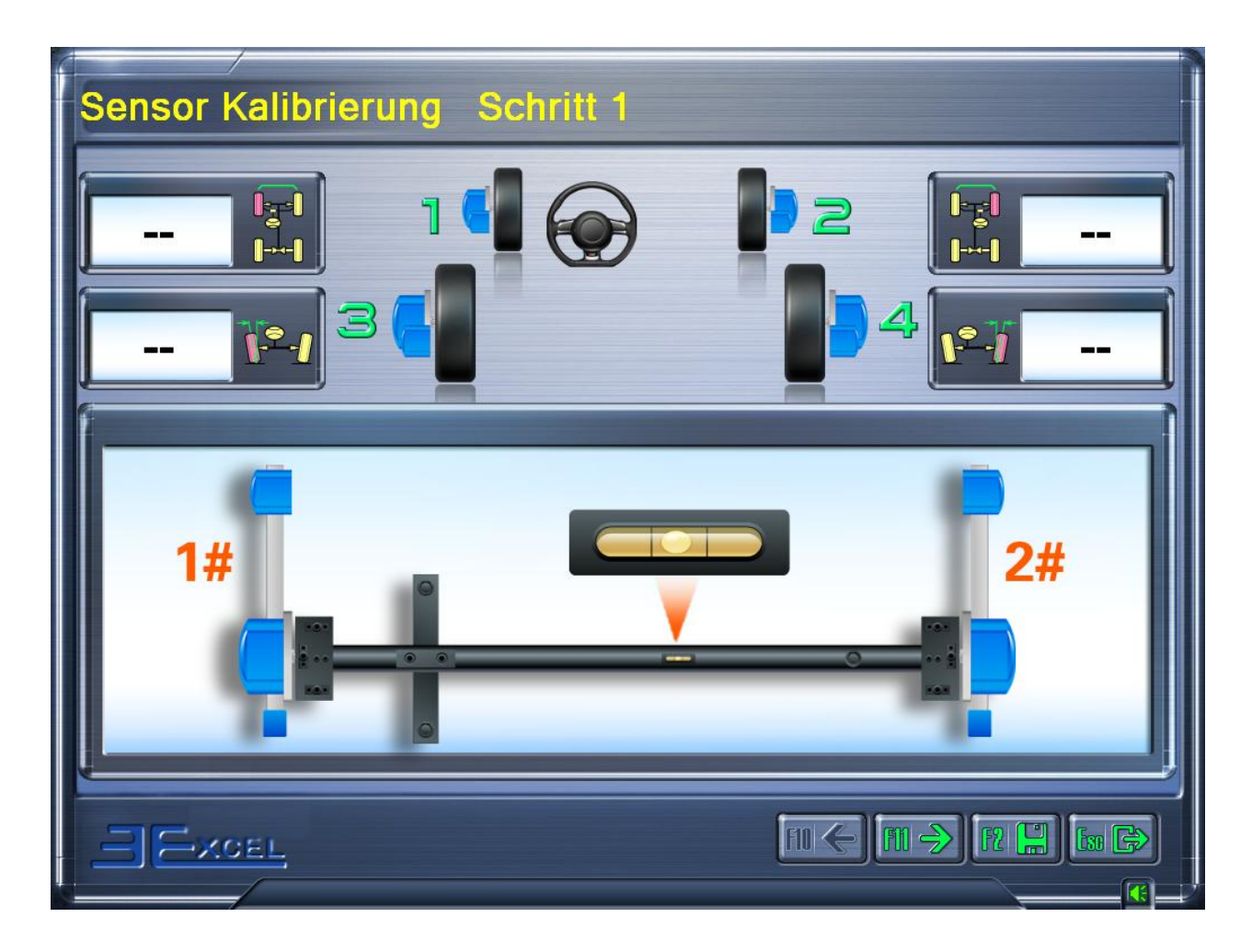

Passer à l'étape suivante en cliquant sur la touche F11  $\boxed{10}$ .

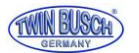

Aligner le châssis de calibrage, insérer les têtes de mesure #1 et #3 dans les trous de centrage, puis aligner les têtes de mesure. Si les valeurs sont correctes, appuyer sur la touche F2 alle afin de terminer la deuxième étape du calibrage du point 0.

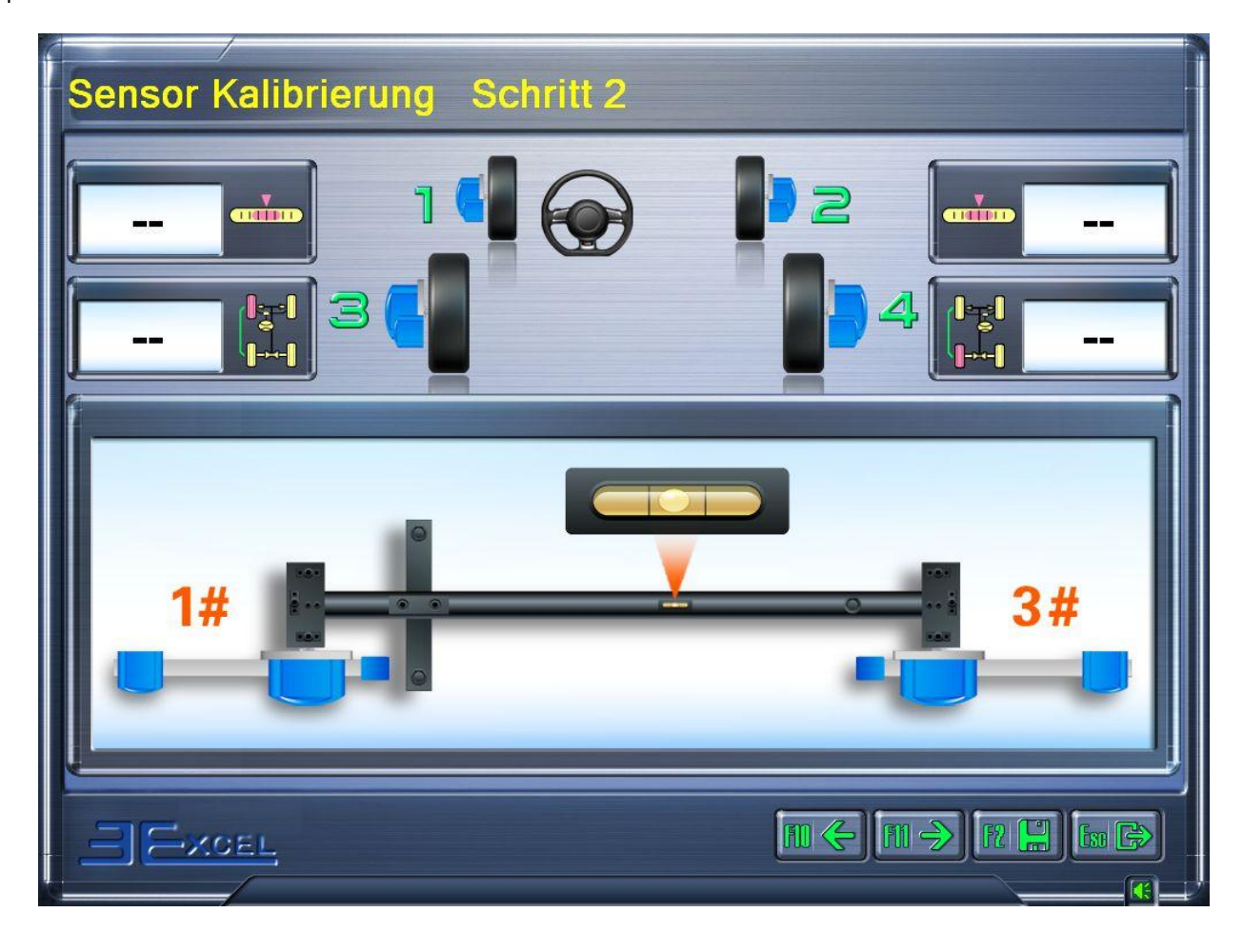

Passer à l'étape suivante en cliquant sur la touche F11  $\boxed{11 \bigodot}$ 

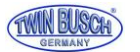

Aligner le châssis de calibrage, insérer les têtes de mesure #3 et #4 dans les trous de centrage, puis aligner les têtes de mesure. Si les valeurs sont correctes, appuyer sur la touche F2 afin de terminer la troisième étape du calibrage du point 0.

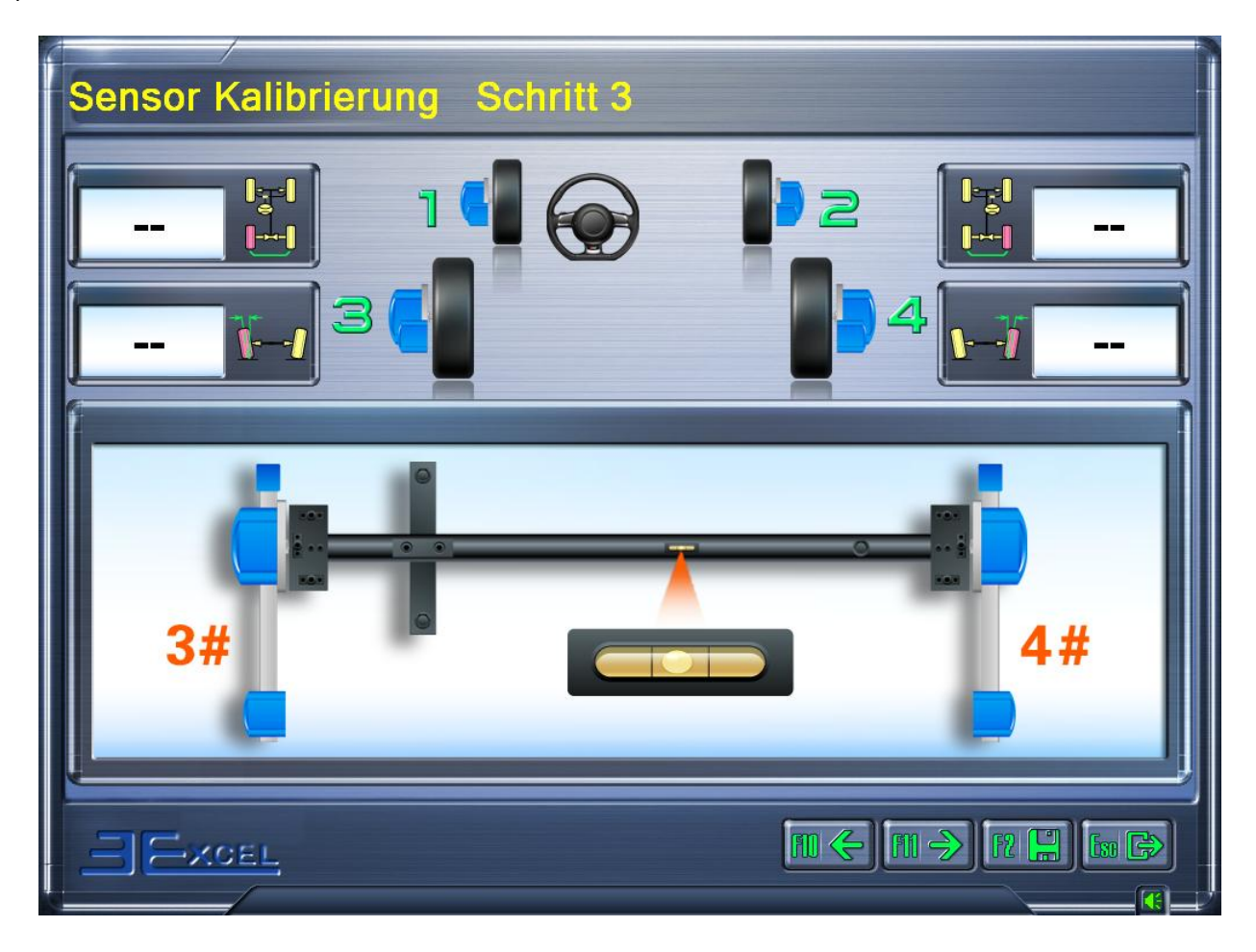

Passer à l'étape suivante en cliquant sur la touche F11  $\boxed{|\mathbb{H}| \rightarrow}$ 

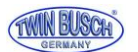

Aligner le châssis de calibrage, insérer les têtes de mesure #4 et #2 dans les trous de centrage, puis aligner les têtes de mesure. Si les valeurs sont correctes, appuyer sur la touche F2 afin de terminer la quatrième étape du calibrage du point 0.

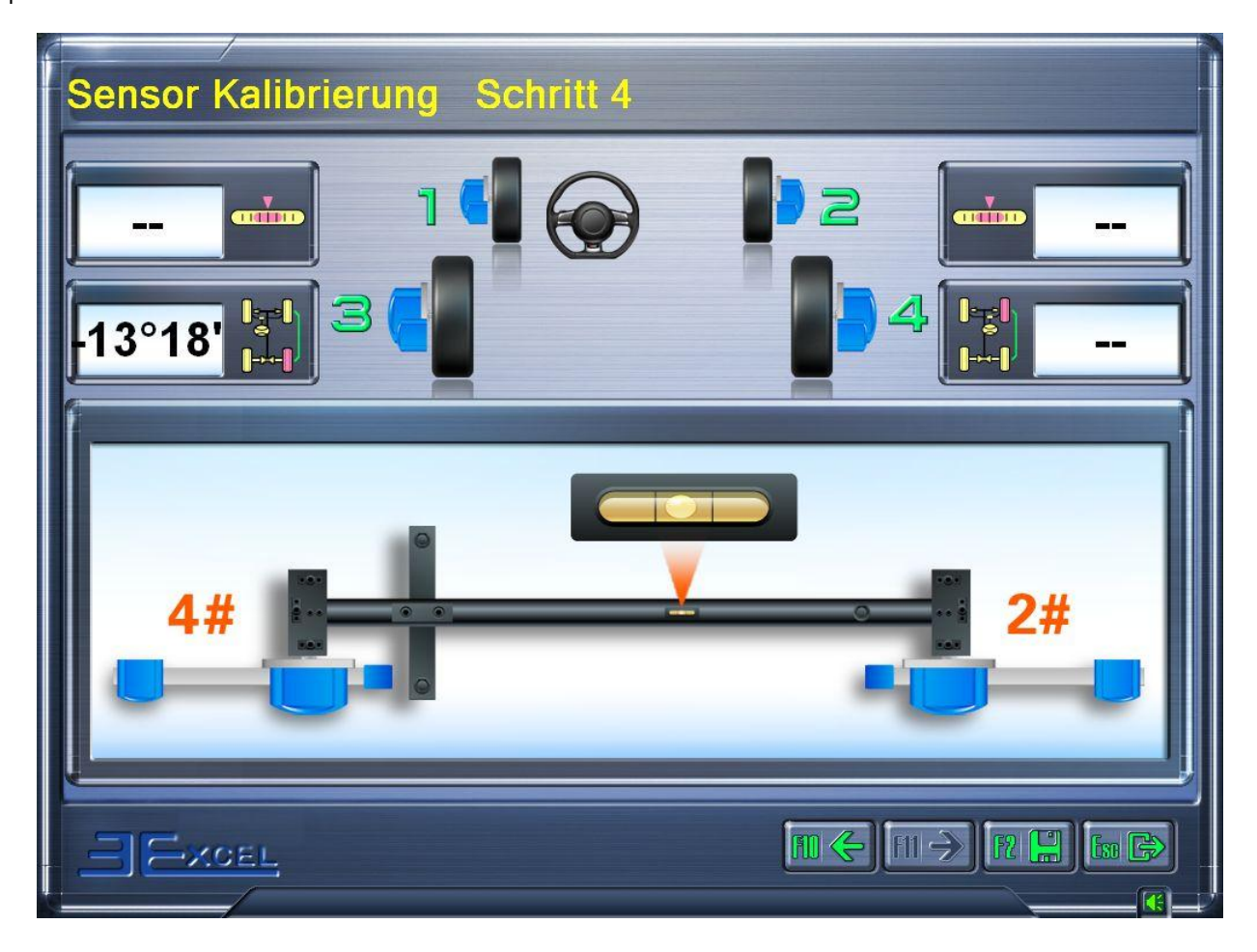

C Réinitialisation des données de calibrage

Cliquer sur la touche  $\left|\mathbb{R}\right|$  Réinitialisation des données de calibrage.

Après la saisie du mot de passe (env. 10 secondes plus tard), le système indique que la réinitialisation des données de calibrage a été effectuée avec succès.

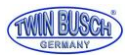

### 5.3.8 (F9) Messages d'erreur

La touche (F4) Messages d'erreur permet d'ouvrir l'interface suivante :

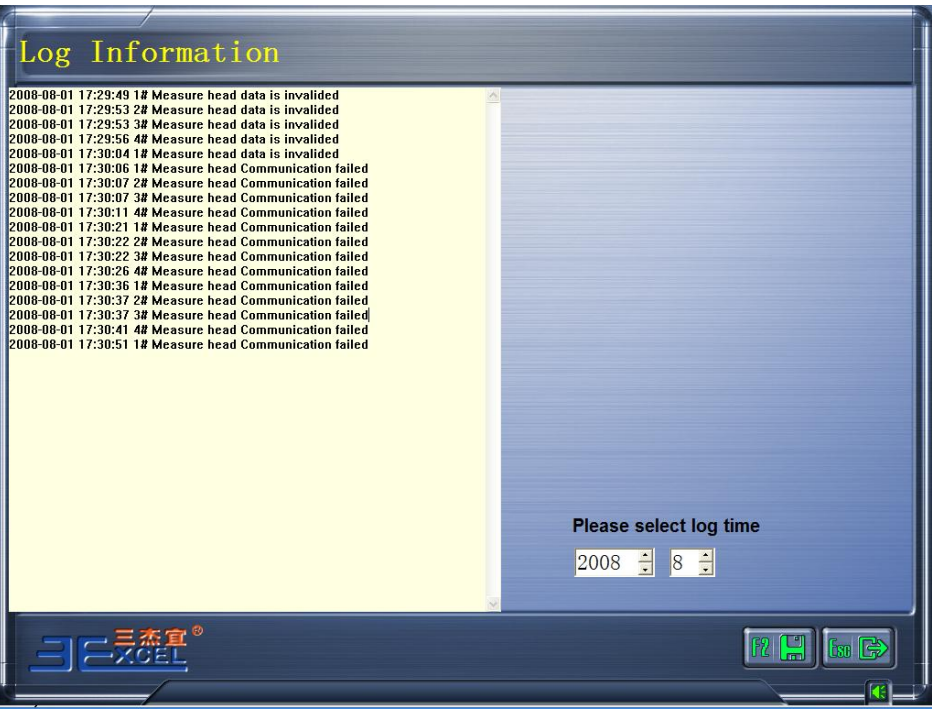

Les messages d'erreurs listent les informations provenant des capteurs. Ils peuvent servir à contrôler le bon fonctionnement du système.

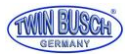

### 5.4 (F6) Gestion des clients

La touche (F6) Gestion des clients sur l'écran principal permet d'ouvrir l'interface suivante :

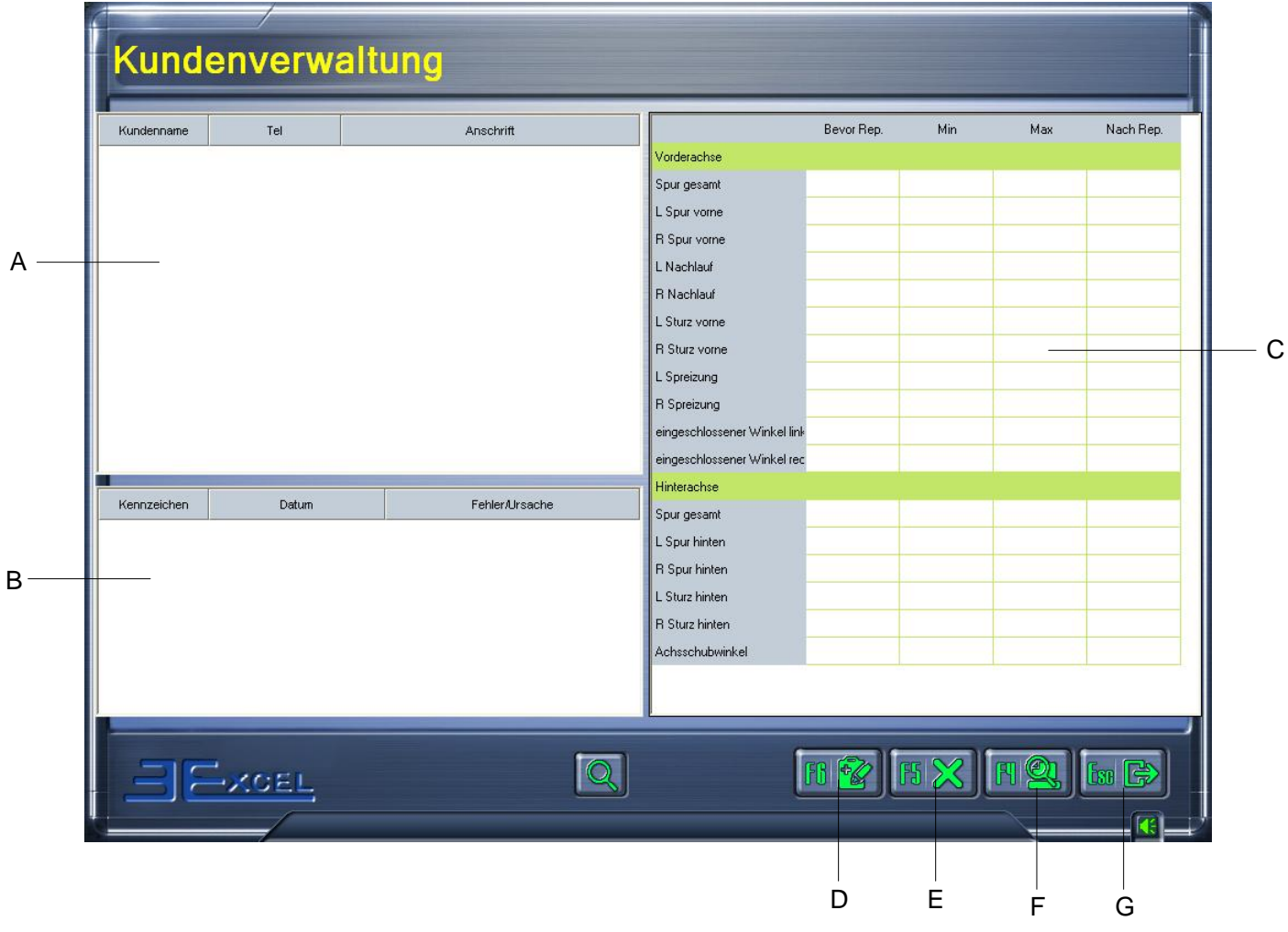

#### **Interface Gestion clients**

- A Colonne information client : pour le nom, le numéro de téléphone et l'adresse du client.
- B Colonne PV de mesure : pour l'affichage du numéro de la plaque d'immatriculation, la date du test et l'origine du défaut.
- C Colonne pour les données de vérification : conformément au véhicule indiqué dans la colonne B, les valeurs mesurées avant et après la vérification sont affichées ici.
- D Touche F6 **BF** Ajout client : ouvre une fenêtre dans l'interface Information client comme représentée sur la figure ci-dessous.

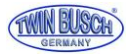

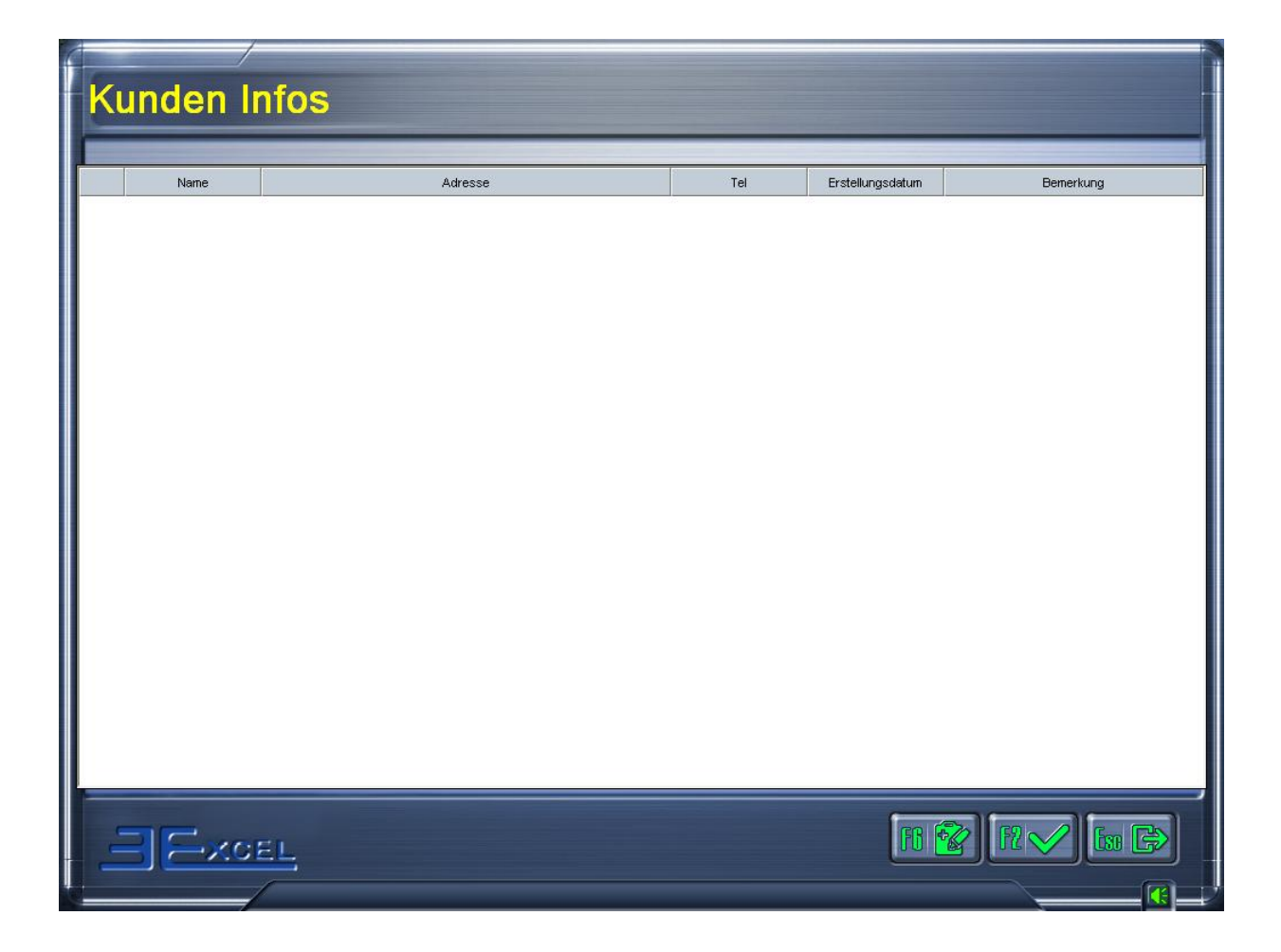

La touche F6 **[6]** permet de saisir les données client nécessaires, par ex. le nom, l'adresse, le numéro de téléphone et la date de création.

- E Touche F5 **B**  $\otimes$  Suppression données client ou enregistrement des mesures. Si plusieurs enregistrements de mesures apparaissent sous un nom de client, toutes les mesures sont automatiquement effacées si le client est supprimé.
- F Touche F4  $\left[\mathbb{R}^{\infty}\right]$  Aperçu avant impression et impression du rapport de test.
- G Touche Esc pour quitter le menu Gestion clients.

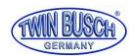

## 5.5 (F4) Mesure

La touche (F4) Mesure permet d'ouvrir l'écran principal des mesures de géométrie. Cliquer sur la touche de fonction ou la touche de commande rapide pour ouvrir l'interface souhaitée.

### 5.5.1 Sélection du véhicule

La touche (F4) Mesure permet d'ouvrir automatiquement la liste de véhicules comme représentée sur la figure ci-dessous.

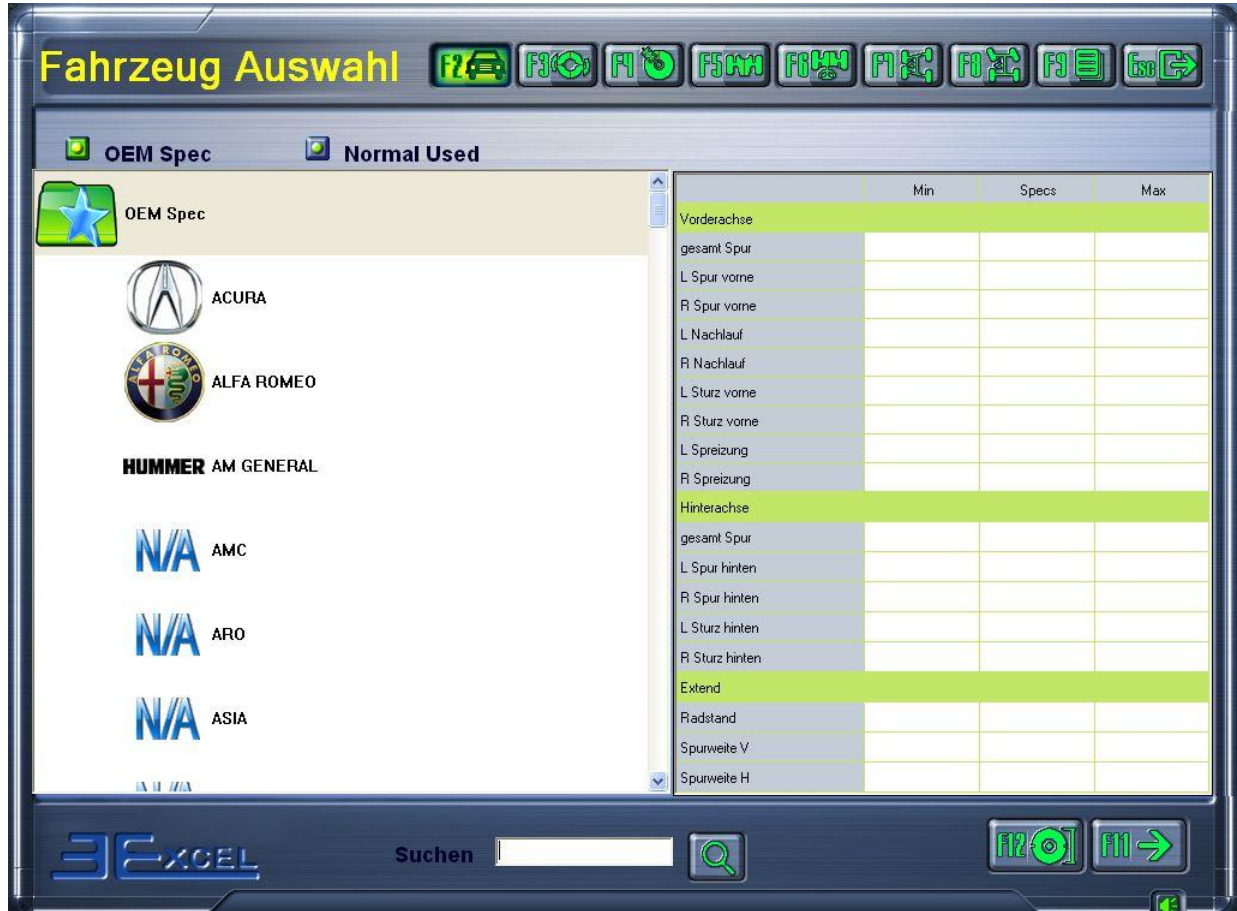

**Interface Sélection du véhicule**

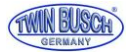

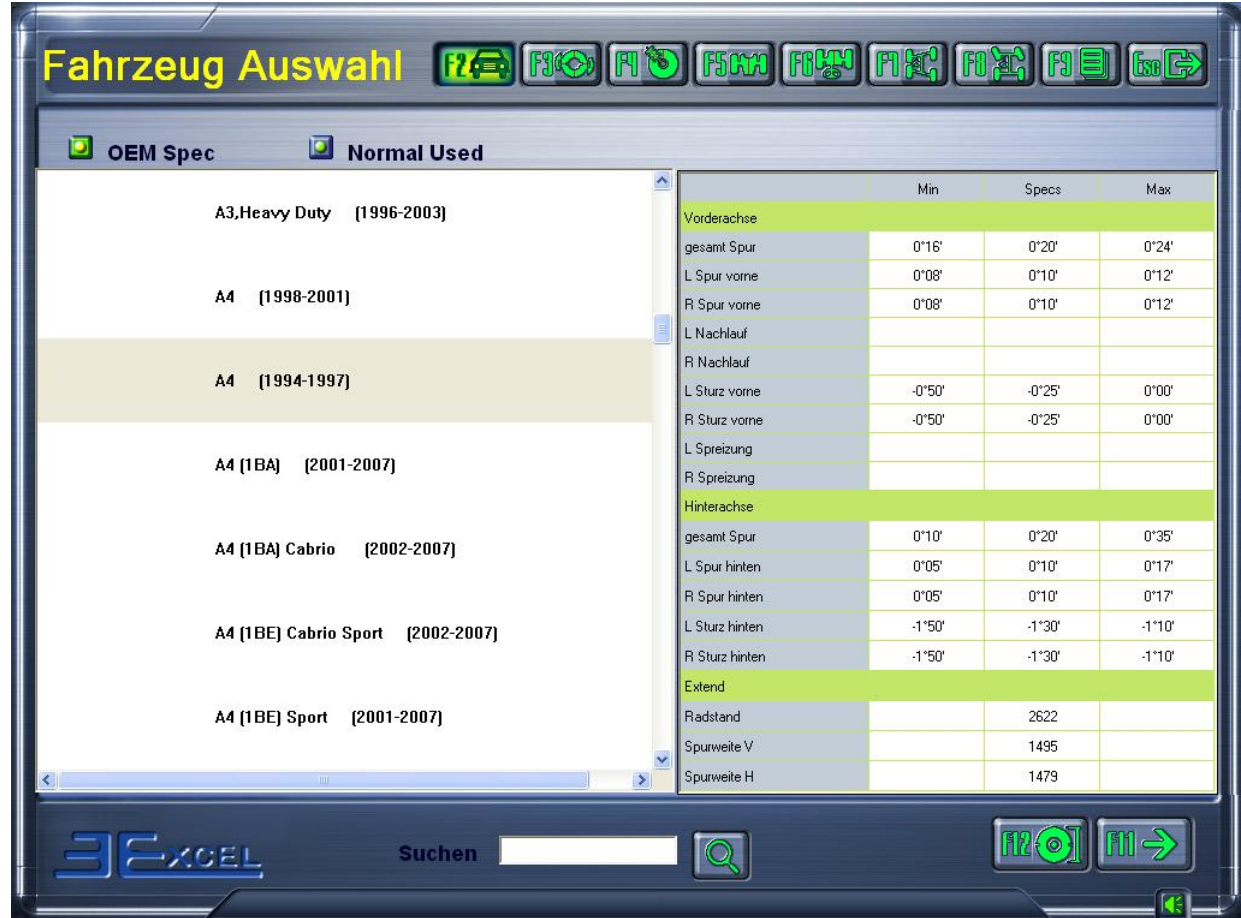

Sélectionner la marque, le modèle et l'année de construction corrects sur l'écran. Par ex. :

F12 M<sub>(e)</sub> permet de saisir le diamètre du pneu, notamment via la taille de la jante. Cliquer ensuite sur F11 **[NIIIIIIIIIIIIIII]** pour passer à la prochaine étape, ou cliquer sur F3 **[FIIIIII]** pour le dévoilage. Si l'on ne souhaite pas réaliser le dévoilage, il est possible de passer directement à l'étape suivante, la mesure du carrossage, en cliquant sur, F4  $\boxed{R\ddot{\otimes}}$ 

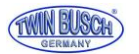

Selon le véhicule sélectionné, le système propose deux méthodes de mesure :

1 Méthode avec contrepoids : pour les véhicules devant être chargés avec des poids prédéfinis pour la mesure.

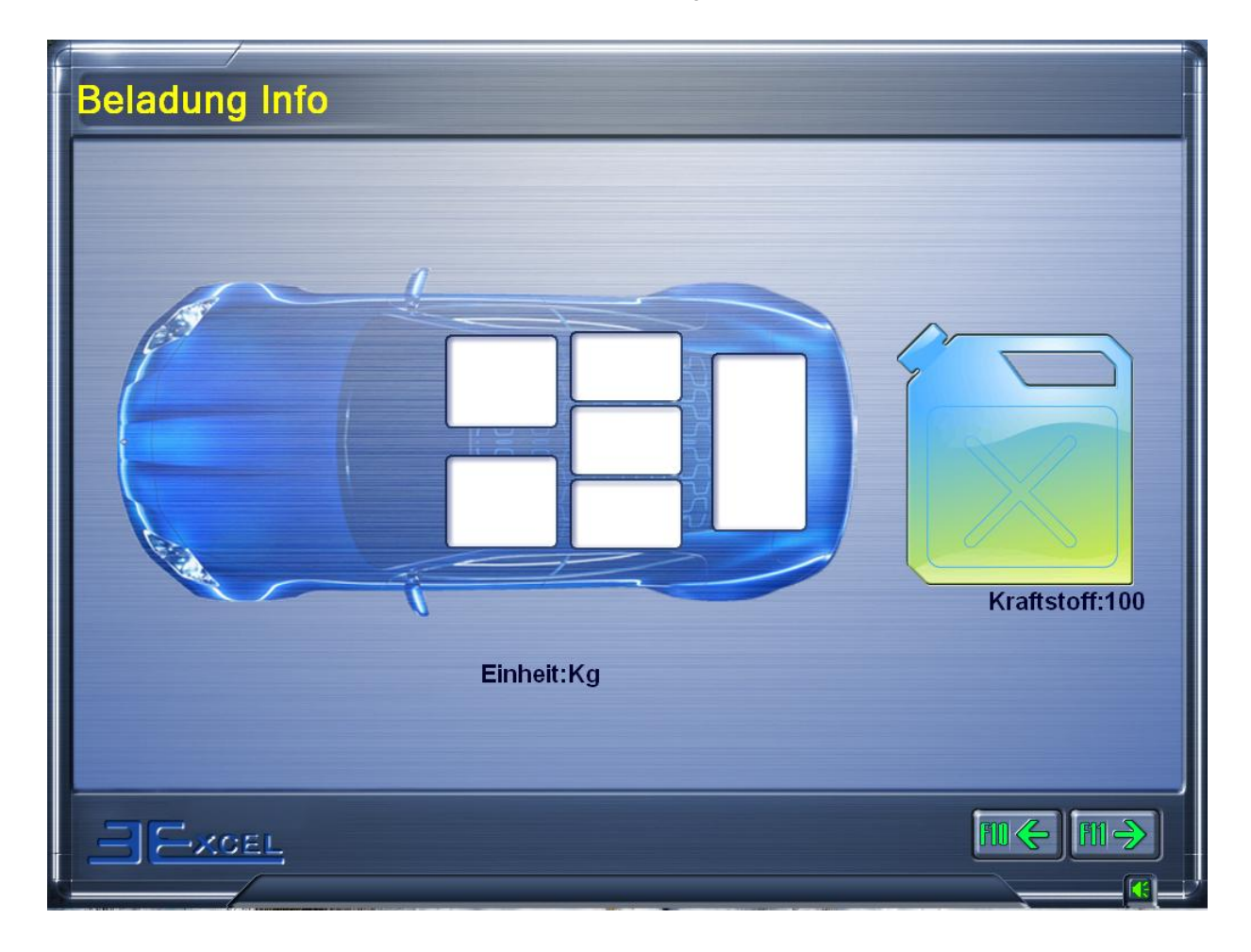

Les poids doivent être chargés comme indiqué.

Cette fenêtre apparaît aussi (sans valeurs, comme dans l'exemple) lorsque des véhicules ne requièrent pas de méthode en particulier.

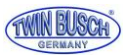

2 Méthode garde au sol : pour les véhicules qui doivent être mesurés par rapport à la hauteur du châssis. L'écran apparaît automatiquement si nécessaire. Lorsque l'écran le requiert, mesurer la hauteur aux positions indiquées (à l'aide d'un outil de mesure comme un mètre ruban par ex.) et saisir les valeurs dans les champs correspondants.

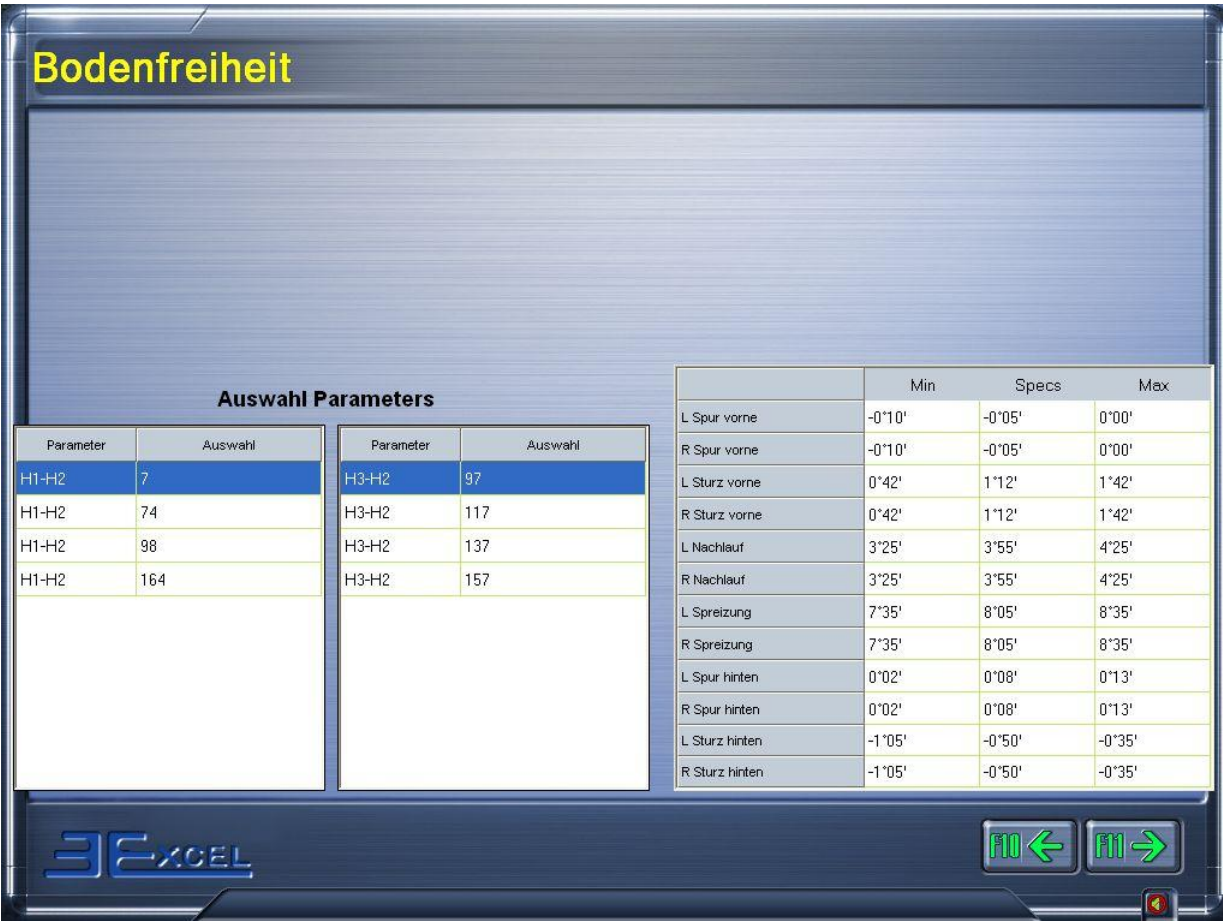

3 Saisie du diamètre du pneu en mm ou pouces : appuyer sur la touche Diamètre du pneu ou F12 [126] afin de saisir le diamètre externe du pneu, comme indiqué sur la figure ci-dessous. La valeur standard est de 728 mm.

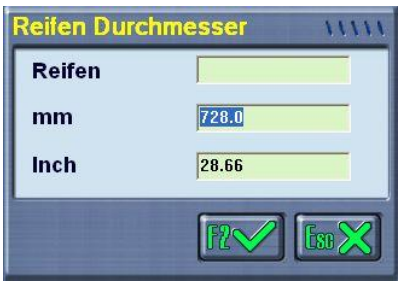

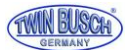

Il est également possible de saisir la taille du pneu. Le diamètre du pneu est alors automatiquement calculé, comme représenté sur la figure ci-dessous.

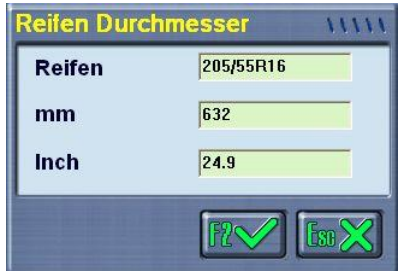

### 5.5.2 Dévoilage

Cette fonction sert à réduire l'erreur qui peut être causée par la déformation de la roue et du pneu.

Il est recommandé de sélectionner cette fonction pour une meilleure précision de la mesure.

Retirer le presse-pédale de frein, bloquer le volant avec le bloque-volant et lever le véhicule avec l'élévateur auxiliaire roues libres. Ajuster et bloquer chaque tête de mesure.

Déroulement de l'opération de dévoilage en détail :

- 1 Desserrer la tête de mesure, tourner la roue avec la pince jusqu'à ce que la pince soit en position verticale. Appuyer sur la touche de dévoilage  $\mathbb{Q}$  sur le panneau de commande de la tête de mesure, le champ A (LED supérieure) clignote, l'écran indique que la roue est en position 0°. Un écran d'ajustement de la tête de mesure apparaît. Après l'ajustement, le champ A reste allumé et l'interface demande que la roue soit tournée de 180°.
- 2 Tourner la roue de 180° dans le sens de circulation, appuyer une nouvelle fois sur la touche de dévoilage, le champ B (LED inférieure) clignote, l'écran indique que la roue est en position180°. Un écran d'ajustement de la tête de mesure apparaît. Après l'ajustement, le champ B reste allumé et l'écran indique que l'opération de dévoilage est terminée.
- 3 Appuyer une nouvelle fois sur la touche de dévoilage sur le panneau de commande de la tête de mesure et les champs A et B s'effacent.

Effectuer les étapes 1 à 3 sur les autres roues.

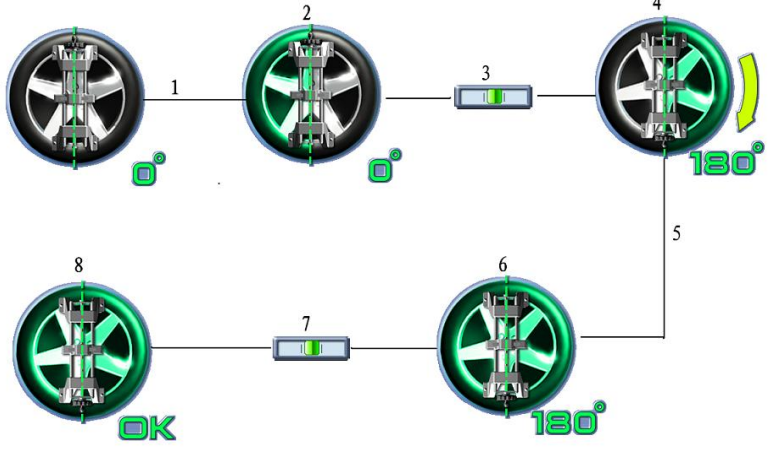

**Déroulement dévoilage**

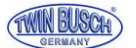

#### TWIN BUSCH France Sarl

**1-** Appuyer sur la touche de dévoilage ; **2-** Position 0° ; **3-** Ajuster la tête de mesure ; **4-** Ordre de tourner de 180 °; **5-** Appuyer une nouvelle fois sur la touche de dévoilage ; **6-** Position 180° ; **7-** Ajuster à nouveau la tête de mesure ; **8-** Dévoilage terminé. Remarque : Après la fin de l'opération de dévoilage, retirer les axes des plateaux pivotants avant et des plateaux coulissants derrière le pont élévateur (plaques de réalignement).

Attention : Pendant le dévoilage, bloquer les roues qui ne doivent pas être ajustées afin d'éviter toute erreur.

### 5.5.3 Mesure et réglage de la chasse

Cliquer sur la touche de mesure de la chasse **[ F | O** pour ouvrir l'interface Mesure de la chasse.

Effectuer ensuite les opérations conformément à l'animation et au texte explicatif.

Si l'on ne souhaite pas réaliser de mesure de la chasse, il est possible de cliquer directement sur les touches de fonction pour passer à une autre fonction.

Étapes détaillées de la mesure de la chasse :

- 1 Lorsque l'écran le demande, relâcher la pédale de frein, retirer le bloque-voilant, puis ajuster et fixer les têtes de mesure.
- 2 Centrer le volant conformément à la demande de l'écran. Pour cela, il faut placer le curseur rouge sur la barre verte centrale, comme représenté sur la figure ci-dessous :

### **Remarque : avant de positionner le volant, le tourner quelque fois vers la gauche et la droite, puis le placer en position centrale.**

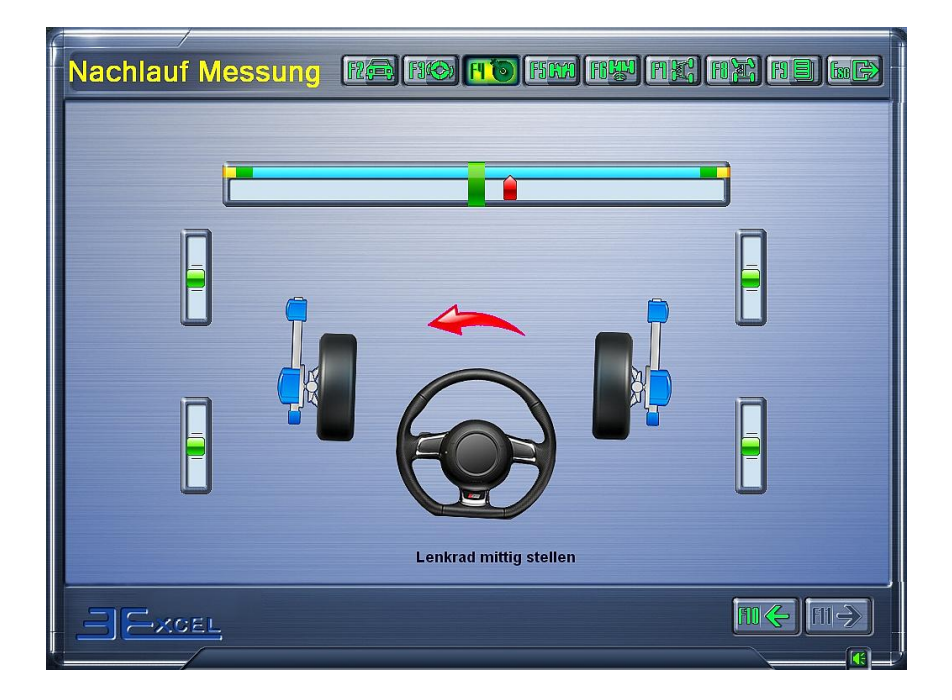

#### **Interface Réglage du volant**

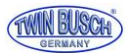

Tourner le volant vers la gauche conformément à la figure ; dès que le curseur est sur la barre verte à gauche, maintenir le volant en position jusqu'à ce que l'écran demande de tourner le volant vers la droite, conformément à la figure ci-dessous :

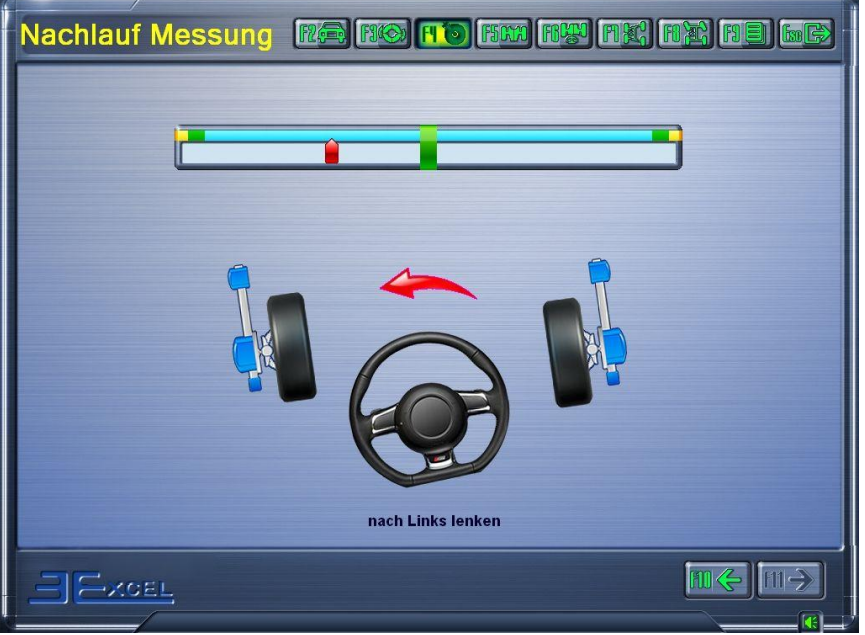

### **Interface Tourner le volant vers la gauche**

Tourner le volant vers la droite conformément à la figure ; dès que le curseur est sur la barre verte à droite, maintenir le volant en position jusqu'à ce que l'écran demande de tourner le volant vers la gauche, conformément à la figure ci-dessous :

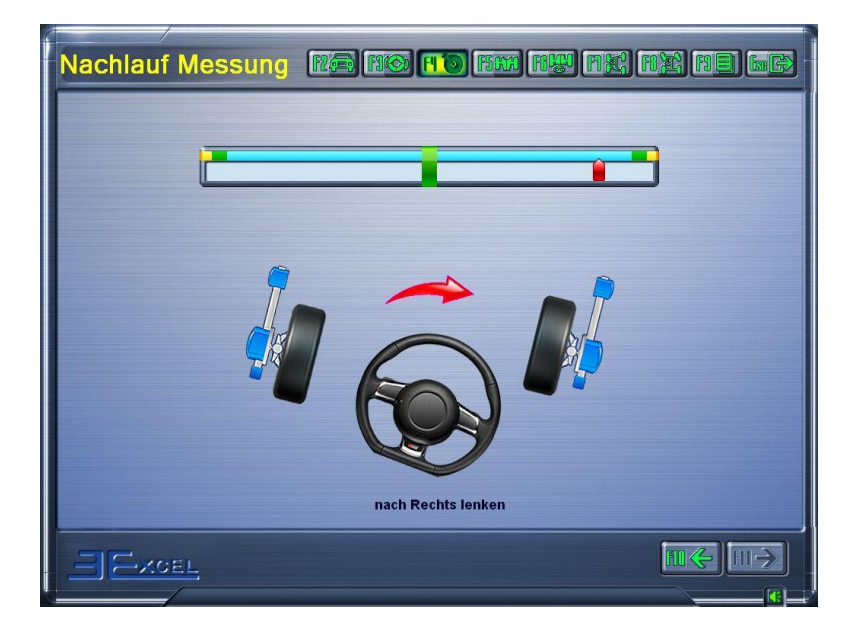

### **Interface Tourner le volant vers la droite**

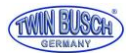

Tourner le volant vers la gauche conformément à la figure ; dès que le curseur est sur la barre verte centrale,

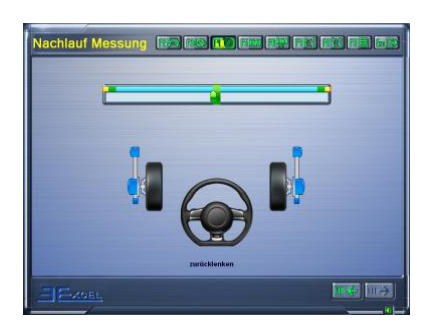

Maintenir le volant en position jusqu'à ce que l'écran affiche le résultat de la mesure, comme représenté sur la figure ci-dessous :

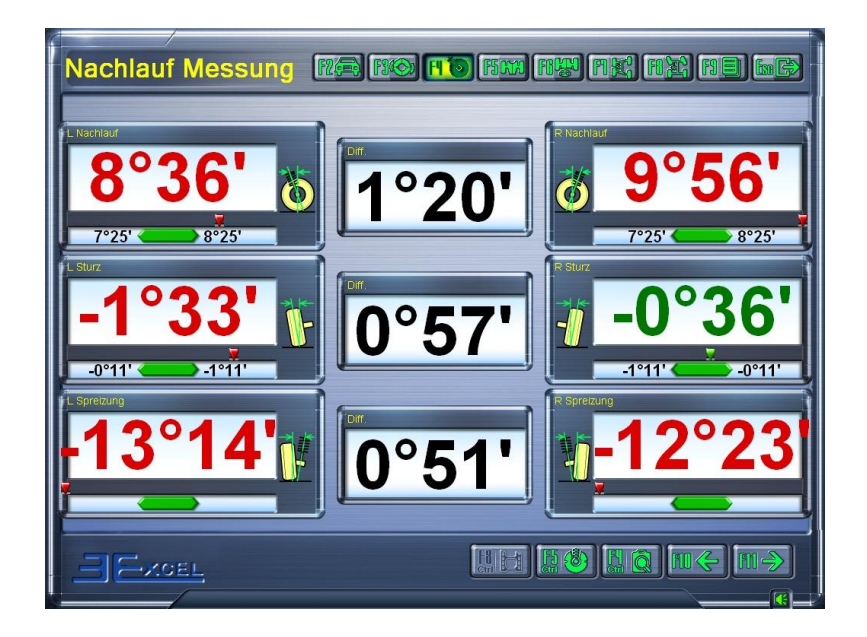

**Interface Résultat de la mesure de la chasse**

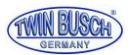

### 6 Affichage des données détaillées

Sur l'écran Résultat de la mesure de la chasse, cliquer sur la touche Données détaillées **de la Guidau** ou sur Ctrl+F4 pour afficher les résultats détaillés de la chasse et des autres mesures de géométrie pour les trains avant et arrière, comme représenté sur la figure ci-dessous :

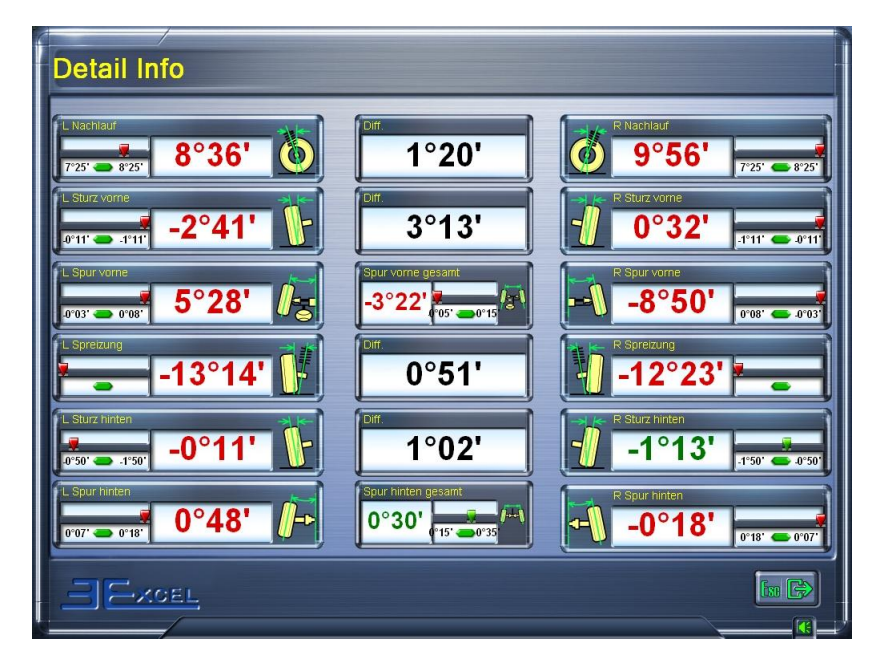

### **Interface Données détaillées**

7 Sur l'écran Résultat de la mesure de la chasse, cliquer sur la touche Chasse en temps réelle **de la communitation** pour ouvrir l'interface de la mesure et du réglage de la chasse en temps réel, comme représenté sur la figure ci-dessous :

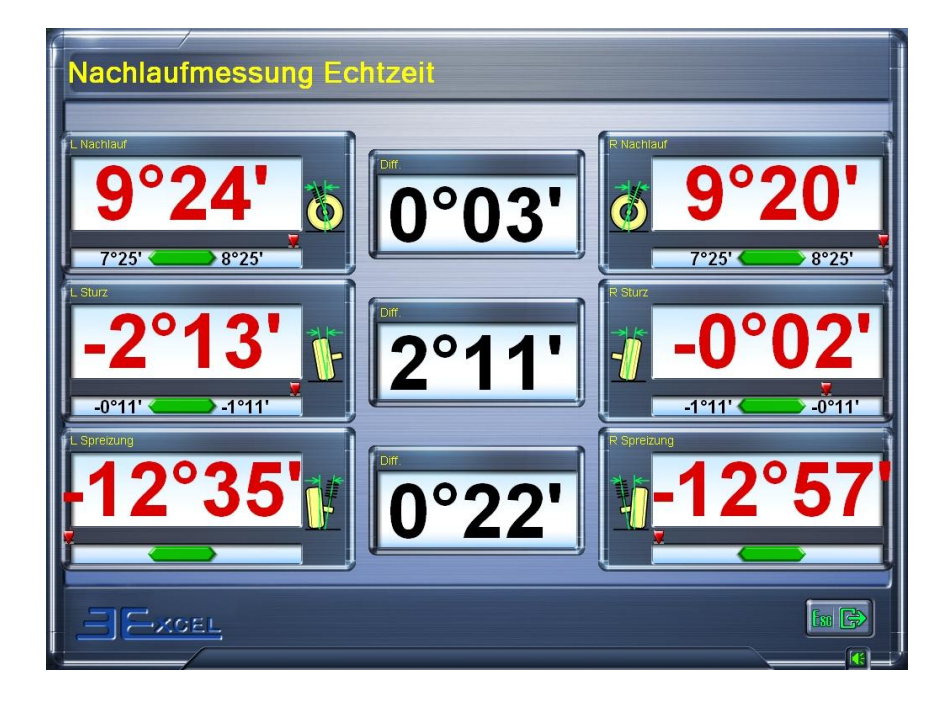

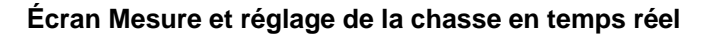

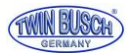

- **Remarque : liste des facteurs principaux pouvant entraîner des erreurs de reproductibilité pour la chasse et le SAI :**
	- **L'angle des rotations du volant n'est pas suffisant ou le volant n'a pas été suffisamment maintenu en place après la rotation dans les différentes positions.**
	- **Le volant n'a pas été tourné quelques fois vers la gauche et la droite pour réduire le jeu lorsque le volant est droit.**
	- **Vérifier que les plateaux pivotants et les plateaux coulissants peuvent bouger librement.**
	- **La pédale de frein n'est pas entièrement enfoncée, ce qui peut entraîner un déplacement ou des à-coups étant donné que les roues peuvent bouger.**

### 5.5.4 Mesure et réglage du train arrière

Cliquer sur la touche Mesure du train arrière **[FICEE**] ou F5 pour accéder au programme de mesure du train arrière. Effectuer ensuite les opérations conformément à l'animation et au texte explicatif.

L'écran de mesure et de réglage du train arrière correspond à la figure ci-dessous.

Lorsque l'écran le demande, l'utilisateur peut régler les valeurs actuelles des paramètres de mesure dans la plage des valeurs standard.

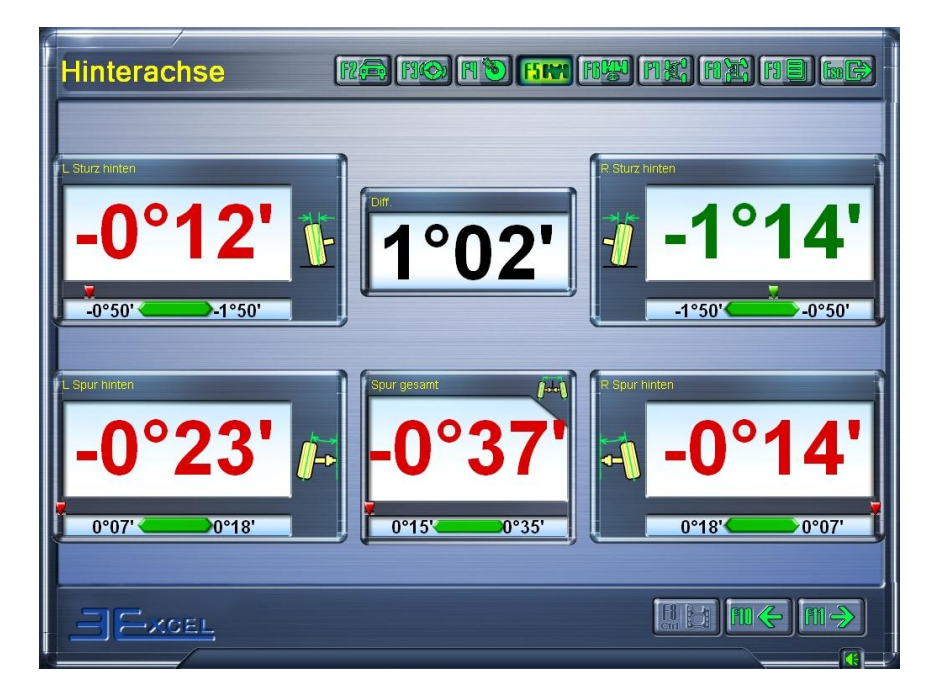

**Écran Mesure et réglage du train arrière**

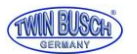

5.5.5 Mesure et réglage du train avant

Cliquer sur la touche Mesure du train avant [FECCE] ou F6 pour accéder au programme de mesure du train avant. Effectuer ensuite les opérations conformément à l'animation et au texte explicatif.

L'interface de mesure et de réglage du train avant correspond à la figure ci-dessous.

Lorsque l'interface le demande, l'utilisateur peut régler les valeurs actuelles des paramètres de mesure dans la plage des valeurs standard.

**Remarque : pour garantir une mesure et un réglage correct du parallélisme du train avant, il est nécessaire que l'utilisateur tourne plusieurs fois le volant de gauche à droite, puis le positionne au centre. Le volant doit ensuite être bloqué avec le bloque-volant.**

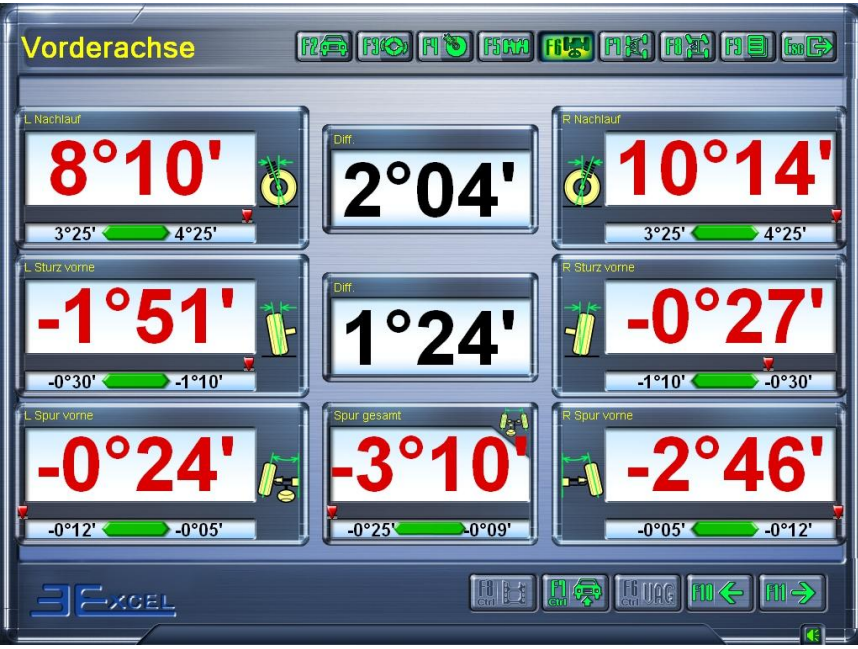

### **Écran Mesure et réglage du train avant**

#### 5.5.5.1 Réglage avec la fonction Lever véhicule

S'il est difficile pour l'utilisateur de régler le carrossage ou le parallélisme, cliquer sur la touche Réglage du levage Ctrl+F7 pour ouvrir le menu Réglage du levage.

Effectuer ensuite les opérations conformément à l'animation et au texte explicatif.

#### 5.5.5.2 Mesure et réglage du parallélisme

Cliquer sur la touche **Raugion** Parallélisme avant ou Ctrl+F6 pour ouvrir cette fonction pour divers véhicules VW et Audi présentant une suspension avant à quatre bras.

Les étapes spécifiques pour la mesure et le réglage de la constante de parallélisme sont les suivantes :

- 1. Conformément aux instructions données à l'écran, appuyer plusieurs fois sur l'avant de la voiture. Positionner et bloquer ensuite les têtes de mesure.
- 2. Placer le cadre de mesure de positionnement V.A.G.1925 avec les boulons de mesure de hauteur V.A.G.1925/4 aux endroits prévus à cet effet sous l'essieu avant.

Ajuster le positionnement des boulons de mesure de hauteur et poser les boulons droite et gauche contre le gousset du véhicule. Le véhicule est maintenant en position B1.

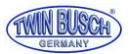

**Remarque : sur les véhicules équipés d'un châssis sport, il est nécessaire de visser la barre d'extension correspondante (par ex. V.A.G.1925/6) dans le boulon de mesure de hauteur V.A.G.1925/4.**

- 3. Conformément à la demande de l'écran, vérifier si les valeurs actuelles de parallélisme en position B1 sont dans les limites de la tolérance. Si cela n'est pas le cas, elles doivent être modifiées. **(Voir notice technique du véhicule pour les opérations de réglage spécifiques)**.
- 4. Lever le véhicule à l'aide de l'élévateur auxiliaire, retirer le boulon 1925/4, insérer le côté le plus court de l'axe dans l'orifice et faire descendre le véhicule dessus. Le véhicule est maintenant en position B2.

**Remarque : lorsque le véhicule est levé à l'aide de l'élévateur auxiliaire, les roues doivent toujours être en contact avec les plateaux pivotants et les plateaux pivotants ne doivent pas se décaler sur le pont élévateur faute de quoi la mesure sera faussée.**

5. Conformément à la demande de l'écran, vérifier si les valeurs actuelles de parallélisme en position B2 sont dans les limites de la tolérance. Si cela n'est pas le cas, elles doivent être modifiées.

**(Voir notice technique du véhicule pour les opérations de réglage spécifiques)**.

- 6. Lever le véhicule et retirer les dispositifs de mesure.
- 7. Faire descendre le véhicule et appuyer plusieurs fois sur la partie avant du véhicule.
- 8. Vérifier si les valeurs actuelles de parallélisme sont dans les limites de la tolérance. Lorsque le résultat est correct, la mesure et le réglage du pincement et constante de parallélisme sont terminés.

**Remarque : dans les cas suivants, il est impératif de vérifier le parallélisme :**

- **Après un accident de transport et/ou remplacement du châssis ou de pièces de la suspension.**
- **Si le véhicule est instable quand il roule sur revêtement en mauvais état.**
- **Si le véhicule est instable au freinage et que les freins ne sont pas incriminés.**

#### 5.5.6 Mesure de la différence d'empattement

Cliquer sur la touche Mesure de la différence d'empattement  $\text{[t]}$  ou F6 pour accéder au programme correspondant. Les résultats sont présentés comme sur la figure ci-dessous.

Cette fonction est principalement utilisée pour afficher les angles de déport de roue des trains avant et arrière, le déport latéral gauche et droit, la divergence d'étendue de voie, la divergence d'empattement et le déport d'axe.

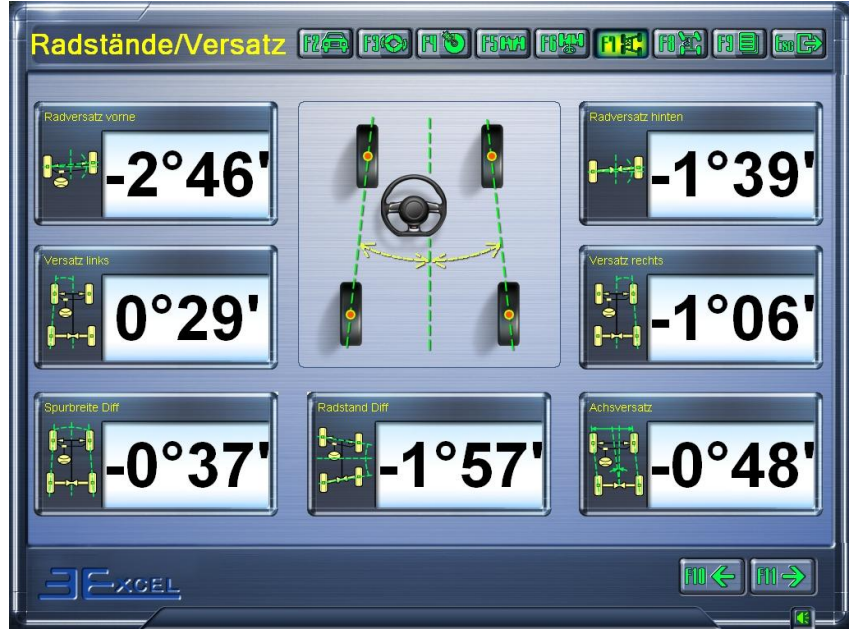

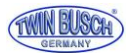

#### **Écran Résultat des mesures de la différence d'empattement**

**Remarque : ces résultats ne sont pas présents sur la version imprimée du rapport. Si ces données sont nécessaires, il faut les copier dans un fichier temporaire en appuyant sur la touche « Impr » du clavier, puis les copier dans un programme (par ex. Word) et les imprimer.**

### 5.5.7 Mesure de l'angle de braquage

Cliquer sur la touche Mesure de l'angle de braquage  $\left[\begin{array}{c|c} \hline \end{array}\right]$  ou F6 pour accéder au programme de mesure de l'angle de braquage, comme représenté sur la figure ci-dessous.

Sur ce menu, il est possible de choisir entre deux options : Angle de différence de voie en virage ou angle de braquage maximal.

Après la sélection de l'option souhaitée, procéder conformément aux instructions à l'écran.

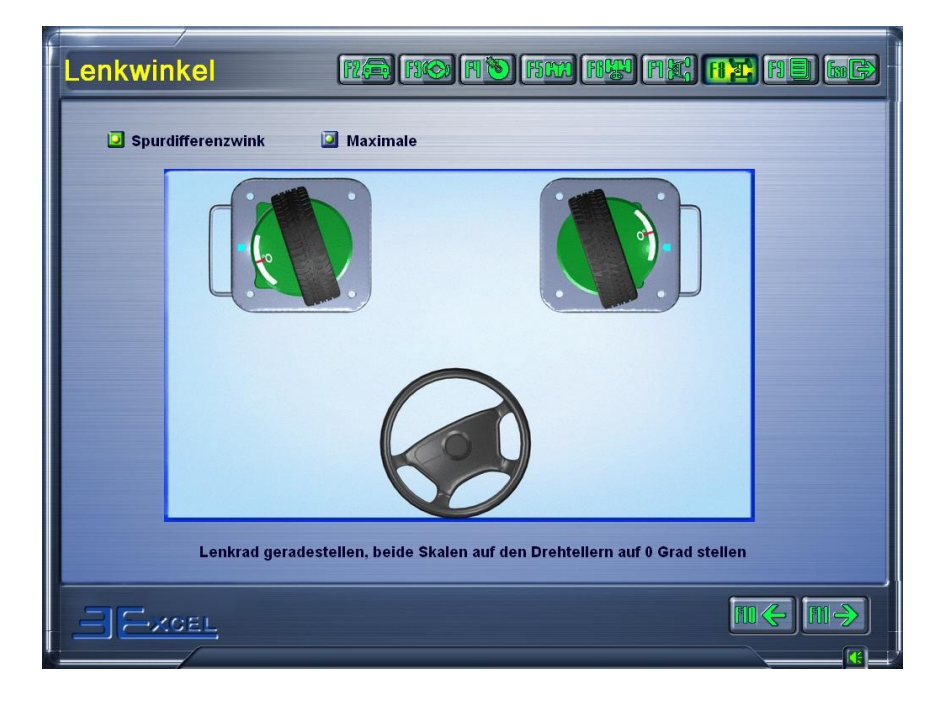

### **Écran Mesure de l'angle de braquage**

**Remarque : RETIRER LES TETES DE MESURE avant la mesure de l'angle de braquage !**

**En cas d'absence de plateaux pivotants électriques, l'utilisateur doit régler les angles manuellement avec le volant, conformément aux instructions à l'écran.**

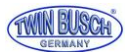

#### 5.5.8 Impression du rapport (imprimante branchée, non fournie)

Une fois les mesures et les réglages terminés, cliquer sur la touche Rapport [BE] ou F9 pour ouvrir l'interface Rapport, comme représenté sur la figure ci-dessous.

Avant de procéder à l'impression, saisir toutes les données relatives au propriétaire du véhicule, comme le numéro de plaque d'immatriculation, nom / adresse / numéro de téléphone du client, etc.

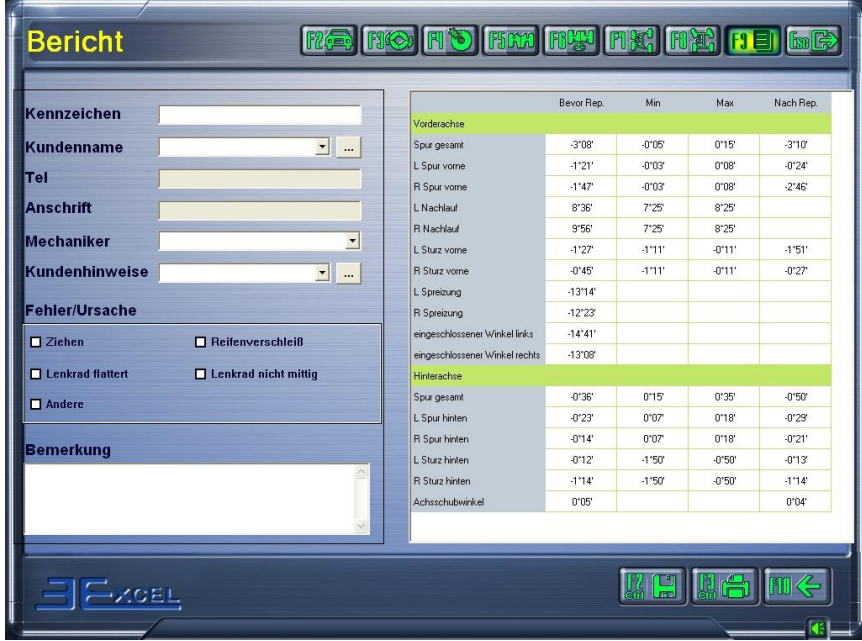

### **Écran Rapport**

Si un nouveau client doit être ajouté, cliquer sur la touche ; la fenêtre permettant de saisir un nouveau client ou de modifier les données d'un client apparaît.

En sélectionnant le champ Remarque client,

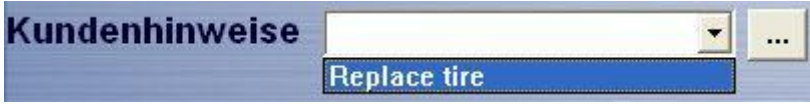

il est possible d'ajouter / de modifier / supprimer d'autres remarques client avec la touche  $\overline{\phantom{a} \cdots}$ 

Il est par ailleurs possible d'indiquer une heure à laquelle les remarques clients doivent être affichés dans la partie inférieure des fenêtres lorsque le rapport est sauvegardé, comme représenté sur la figure ci-dessous.

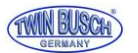

La fenêtre d'affichage des remarques clients est conforme à la figure ci-dessous !

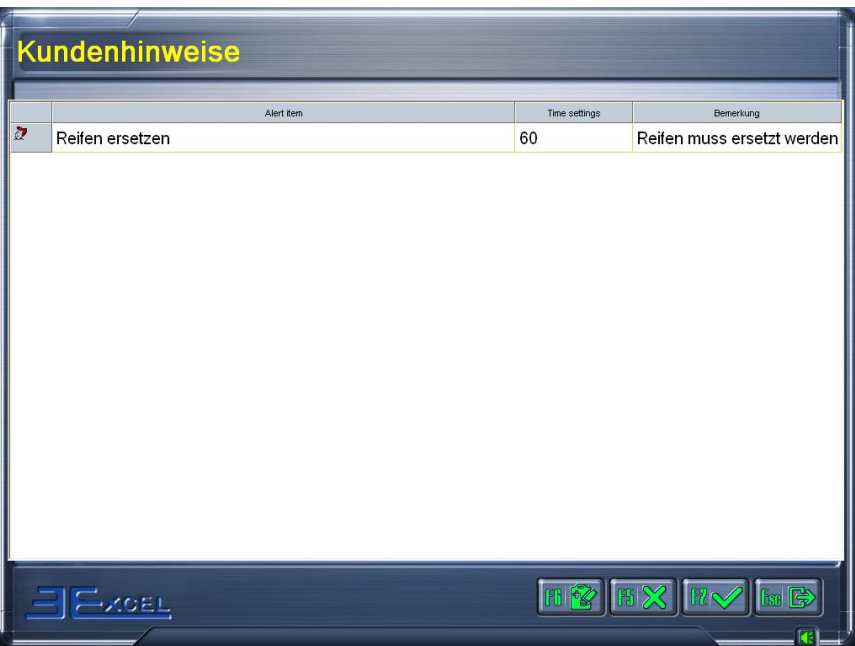

### 5.6 Mesure rapide

La touche  $\Box$  ou F3 permet de choisir le programme de mesure rapide dans le menu principal. C'est une interface de travail qui permet de procéder à la mesure simultanée du carrossage et du parallélisme des trains avant et arrière, et d'afficher les données après la sélection du véhicule.

La fenêtre de mesure rapide est conforme à la figure ci-dessous !

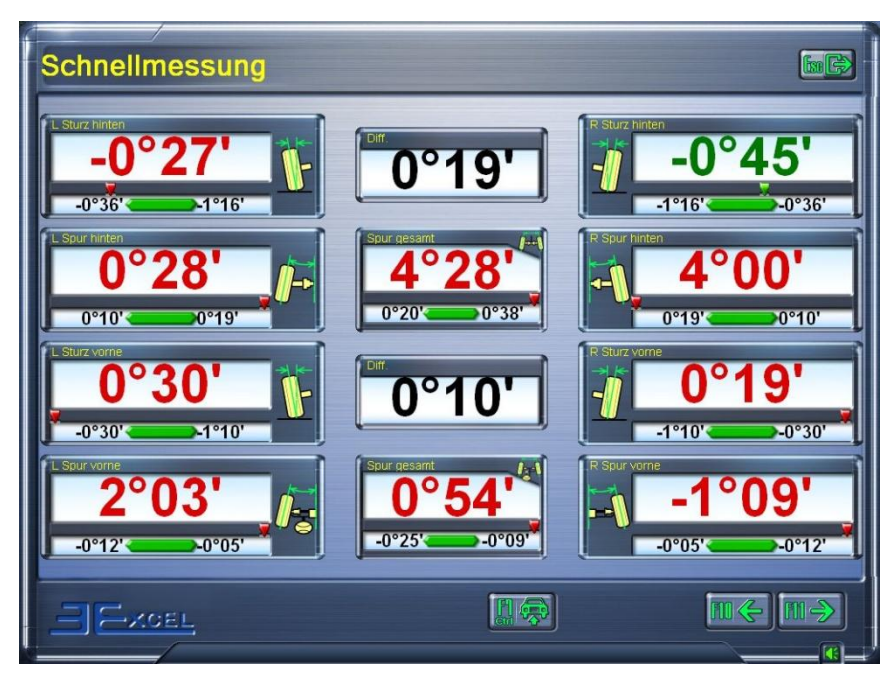

L'interface n'offre que les fonctions de mesure et de réglage du carrossage et du parallélisme des trains avant et arrière. Pour toutes les autres fonctions, il est nécessaire d'ouvrir le programme « Mesure » dans le menu principal.

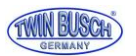

### 5.7 Vérifications avant mesure

La touche Info ou F2 dans le Menu principal permet d'afficher des informations relatives aux vérifications avant mesure. Les points les plus importants devant être vérifiés avant la mesure y sont listés.

La fenêtre correspond à la figure ci-dessous :

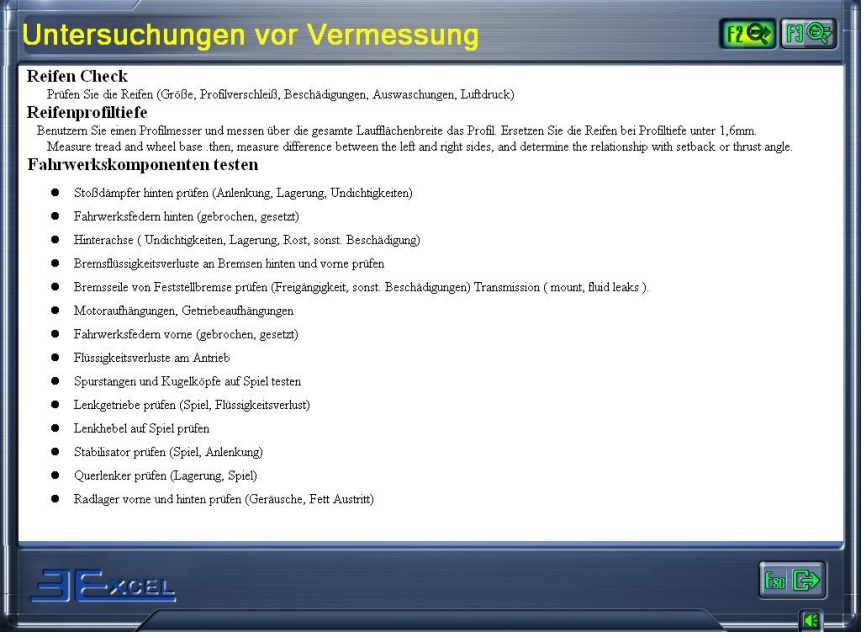

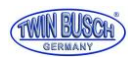

# 6. Entretien

### 6.1 Ordinateur

- L'utilisateur doit avoir des connaissances de base en informatique (matériel et logiciel) afin de garantir le bon fonctionnement de l'ordinateur.
- L'ordinateur et l'écran doivent être placés sur le pupitre de commande de manière stable. Ne pas utiliser dans un environnement très froid, humide ou extrêmement chaud, ne pas exposer aux rayons directs du soleil, ni aux sources de rayonnement ou de chaleur.
- Ne pas déplacer l'ordinateur pendant l'utilisation.
- L'ordinateur doit être exclusivement réservé aux mesures de géométrie. Ne pas installer d'autres programmes sur l'ordinateur pour se protéger des virus informatiques. L'ordinateur est vérifié pour garantir l'absence de virus avant la sortie d'usine.
- Après une utilisation prolongée, de la poussière et des particules d'huile se déposent dans la tour de l'ordinateur et dans l'écran. Nettoyer avec un détergent neutre ou de l'alcool déshydraté. Ne pas utiliser de produits huileux ou corrosifs.
- Ne pas supprimer de dossiers inconnus sur le disque dur car cela pourrait entraîner un fonctionnement anormal de l'ordinateur ou l'empêcher de démarrer.
- Pour éviter tout endommagement, ne jamais démonter l'ordinateur ou déplacer des câbles ou des cartes.

### 6.2 Pinces de serrage des roues et têtes de mesure

- Les pinces de serrage doivent être régulièrement nettoyées et graissées pour que les griffes soient faciles à régler et que les têtes de mesure soient faciles à mettre en place.
- Le boîtier des têtes de mesure est en aluminium et plastique ; après une utilisation prolongée, de la poussière et des particules d'huile se déposent sur les surfaces. Nettoyer avec un détergent neutre ou de l'alcool déshydraté. Ne pas utiliser de produits huileux ou corrosifs.
- Les têtes de mesure sont des pièces de précision et doivent donc être manipulées avec précaution. Toute intervention risque d'endommager les pièces internes et entraver le bon fonctionnement.
- Ne pas démonter les têtes de mesure afin d'éviter un endommagement des composants. Twin Busch ne saurait être tenu pour responsable de tels dommages.

### 6.3 Imprimante (non fournie)

- Soigneusement lire le mode d'emploi de l'imprimante.
- Installer les pilotes d'imprimante nécessaires et sélectionner la bonne imprimante.
- Si l'impression n'est pas bien lisible, il se pourrait que les cartouches soient vides. Remplacer les cartouches d'encre.

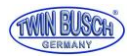

# **7. Annexes**

### 7.1 Notions de base

**Axe médian des roues :** le point de contact du pneu avec le sol. L'axe médian de la roue est la verticale qui part de ce point.

A- Axe médian des roues

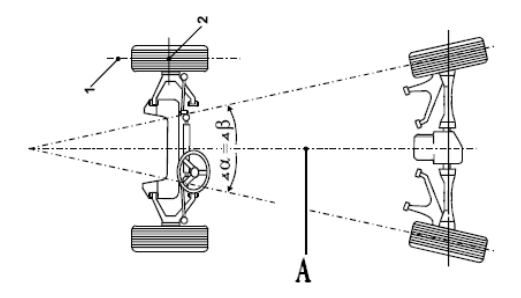

L'axe de symétrie : l'axe qui passe par le milieu des deux essieux.

B- Axe de symétrie

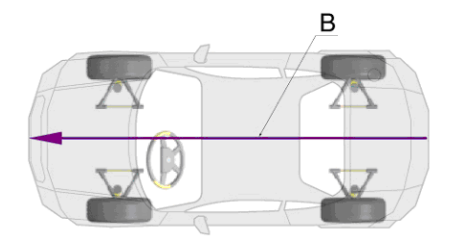

Axe de poussée : axe passant par le milieu de l'essieu arrière et le point de rencontre de l'axe médian des roues arrières. L'angle entre l'axe de poussée et l'axe de symétrie s'appelle angle de poussée.

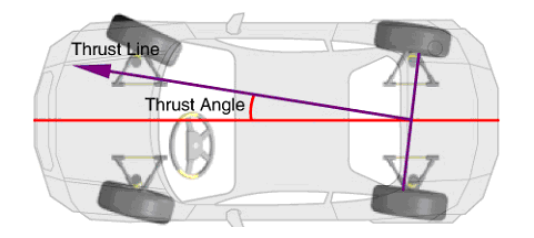

### 7.2 Géométrie générale

### 7.2.1 Parallélisme

Le parallélisme est la différence de cote entre l'avant et l'arrière des roues d'un même essieu. On mesure l'angle formé par l'axe de symétrie du véhicule et l'axe médian d'une roue.

Lorsque les roues sont inclinées vers l'intérieur, on parle de pincement et lorsqu'elles sont inclinées vers l'extérieur, d'ouverture. Le pincement se caractérise par une valeur positive, l'ouverture par une valeur négative.

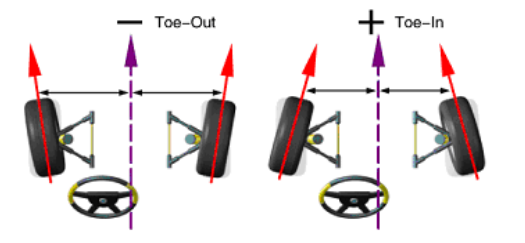

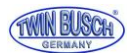

#### 7.2.1.1 Fonction

Réduction de l'usure des pneus et de la résistance au roulement.

#### 7.2.1.2 Évaluation des symptômes

#### 7.2.1.2.1 Pincement trop important

#### **Usure importante sur l'extérieur du pneu.**

- Sur les pneus radiaux, le profil d'usure est similaire à celui causé par un carrossage positif trop important.
- Usure des talons et des blocs de profil.
- Quand on passe la main sur le pneu de l'intérieur vers l'extérieur, les arrêtes internes des profils semblent vives.

#### **b. Direction instable**

- Difficulté à garder une trajectoire droite.
- Les roues tremblent.

#### 7.2.1.2.2 Ouverture trop importante

#### **a. Usure importante sur l'intérieur du pneu.**

- Sur les pneus radiaux, le profil d'usure est similaire à celui causé par un carrossage négatif trop important.
- Usure des talons et des blocs de profil.
- Quand on passe la main sur le pneu de l'extérieur vers l'intérieur, les arrêtes externes des profils semblent vives.

#### **b. Direction instable**

- Difficulté à garder une trajectoire droite.
- Les roues tremblent.

#### 7.2.1.3 Réglage du parallélisme avant

Réglage de la biellette de direction.

#### 7.2.1.4 Réglage du parallélisme intérieur

Réglage de : dispositif de réglage OEM, came excentrique, boulon excentrique, douille excentrique, fentes et joints.

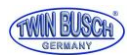

### 7.2.2 Carrossage

Le carrossage est l'inclinaison des roues vers l'intérieur ou vers l'extérieur. L'inclinaison vers l'extérieur est appelée carrossage positif, l'inclinaison vers l'intérieur, carrossage négatif. Un carrossage correct permet d'équilibrer les poids sur les axes, d'augmenter la durée de vie des pièces et de minimiser l'usure des pneus. Un mauvais carrossage favorise l'usure des pneus et le tirage du véhicule d'un côté.

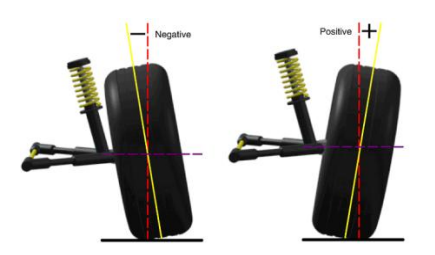

#### 7.2.2.1 Fonction

Régler le véhicule de sorte que le poids soit placé sur le centre des pneus, éliminer le tirage et réduire l'usure des pneus.

#### 7.2.2.2 Évaluation des symptômes

7.2.2.2.1 Conséquences d'un carrossage positif trop important

- a. Usure des pneus uniquement sur le côté extérieur
- b. Usure plus prononcée des suspensions
- c. Lorsque le carrossage est plus important, le véhicule tire d'un côté

#### 7.2.2.2.1 Conséquences d'un carrossage négatif trop important

- a. Usure des pneus uniquement sur le côté intérieur
- b. Usure plus prononcée des suspensions
- c. Lorsque le carrossage est plus important, le véhicule tire d'un côté

#### 7.2.2.3 Exemple

Si l'on règle le carrossage avant gauche à +1.0º et le carrossage arrière gauche sur +0.5°, le véhicule tirera à gauche. (Le véhicule ne tire que d'un côté si la différence entre carrossage gauche et carrossage droit est supérieure à 0,5°).

#### 7.2.2.4 Réglage de la chasse

Réglage de : joints, joints coniques, came excentrique, fentes, fixation de palier, boulon excentrique, douille excentrique, rotule excentrique et entretoises.

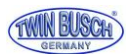

### 7.2.3 Différence d'empattement

La différence d'empattement est l'angle formé par la ligne reliant les points de contact des pneus avant et la ligne reliant les points de contact des pneus arrière et l'axe de poussée.

Si la roue droite est devant la roue gauche, la différente d'empattement est positive. Dans l'autre sens, elle est négative. Si la voie est connue, la différence d'empattement peut être donnée en mm.

#### 7.2.3.1 Causes de l'apparition d'une différence d'empattement

- Constructeur (configuration spéciale pour adapter le véhicule à la courbure de la route)
- Accident

#### 7.2.3.2 Évaluation des symptômes

Si la différence d'empattement est importante, le véhicule tire d'un côté, en principe vers le côté avec l'empattement le plus court.

#### 7.2.4 Chasse

La chasse est l'inclinaison du pivot vers l'avant ou vers l'arrière par rapport à la verticale au sol.

La chasse est positive quand le pivot est incliné vers l'arrière, et négative quand il est incliné vers l'arrière.

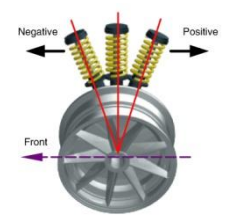

### 7.2.4.1 Fonction

L'angle de la chasse détermine la stabilité du véhicule et le rappel des roues.

#### 7.2.4.2 Évaluation des symptômes

- Une chasse insuffisante provoque un manque de stabilité de la direction : le rappel des roues est trop faible ; à vitesse élevée, on constate des déviations de trajectoire (le conducteur doit être plus attentif à vitesse élevée).
- Une chasse inégalement répartie provoque un tirage du véhicule d'un côté : si la différence entre chasse gauche et chasse droite est supérieure à 30' (0,5°), le véhicule tire d'un côté, en principe vers le côté avec la plus petite chasse.

#### 7.2.4.3 Exemple

Si l'on règle la chasse avant gauche à +0,5°, et la chasse avant droite à +1,5°, la voiture tirera vers le côté gauche.

#### 7.2.4.4 Réglage de la chasse

Réglage de : joints, came excentrique, fente, rotule excentrique, tourner les entretoises et décaler le support moteur.

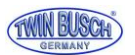

### 7.2.5 Angle d'inclinaison de pivot

L'angle d'inclinaison de pivot est l'angle formé par le pivot et la verticale au sol.

Un angle d'inclinaison de pivot correct permet de répartir les poids sur les roulements de sorte à en prolonger la durée de vie et d'améliorer la maniabilité.

L'absence d'angle d'inclinaison a un impact sur le contrôle de la direction. Le poids du véhicule et la transmission des forces du revêtement de la route exercent une pression importante sur les essieux et peuvent endommager ces derniers.

Un bon angle d'inclinaison favorise également le rappel des roues.

L'angle d'inclinaison de pivot est déterminé par la conception des suspensions. Il ne peut pas être réglé!

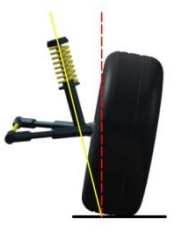

### 7.2.6 Angle inclus

L'angle inclus est l'angle entre l'axe médian de la roue et les axes du carrossage, en principe la somme de la valeur de carrossage et de la valeur de l'angle d'inclinaison de pivot.

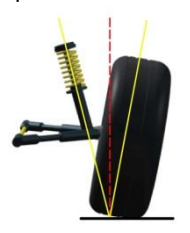

# 7.2.7 Épure de direction

L'épure de direction est la différence d'angle de braquage entre la roue extérieure et la roue intérieure dans un virage de 20° vers la droite ou la gauche.

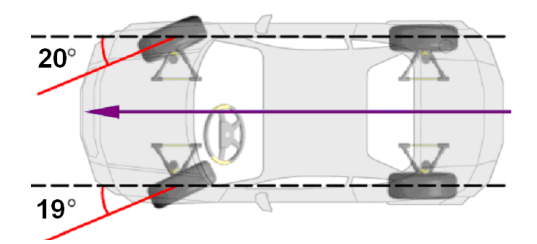

#### 7.2.8 Angle de poussée

Définition : Angle entre l'axe de poussée et l'axe de symétrie.

Pendant la conduite, les roues avant et arrières doivent tirer vers le même côté si cet angle n'est pas nul.

Si l'axe de poussée se trouve à gauche de l'axe de symétrie, l'angle de poussée est positif, dans le cas inverse, il est négatif. La conséquence de l'angle de poussée est que le véhicule tire d'un côté (marche « en crabe »).

Pour neutraliser l'effet, le conducteur doit braquer les roues avant dans la direction de l'axe de poussée.

Si l'angle de poussée n'est pas équilibré pour le parallélisme avant, le volant devra être tourné d'un côté pour obtenir une trajectoire droite.

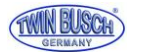

Si l'on peut régler le parallélisme arrière, l'angle de poussée peut être réduit à quasiment 0.

La direction de l'axe de poussée est la direction réelle du véhicule, qui est déterminée par le parallélisme arrière. Si la direction de l'axe de poussée ne correspond pas à l'axe de symétrie du véhicule, le volant doit être tourné de quelques degrés d'un côté ou de l'autre, et n'est donc plus centré. On appelle cela décalage latéral de la roue arrière (« marche en crabe »).

Si on ignore l'axe de poussée, il n'est pas possible de garantir l'exactitude des mesures.

C'est la cause principale d'un décalage de volant.

que l'angle de poussée soit proche de 0.

Si l'on prend l'axe de poussée comme référence pour les mesures, il est possible de réaliser les opérations suivantes :

- Après réglage du parallélisme arrière conformément aux préconisations du constructeur (préconisations OEM), l'axe de poussée correspondra à l'axe de symétrie du véhicule. Les véhicules présentant une suspension arrière et un parallélisme arrière réglables doivent être réglés de telle sorte
- Que l'angle de poussée soit nul ou non, il est tout de même possible de régler le volant horizontalement, si l'on prend l'axe de poussée comme référence.

Si le parallélisme arrière ne peut pas être réglé, régler le parallélisme avant de sorte qu'il soit identique au parallélisme arrière, puis de sorte que le volant soit horizontal.

7.2.8.1 Causes de l'angle de poussée

- Un angle de poussée apparaît si une différence d'axe se produit.
- Le parallélisme arrière est asymétrique.

#### 7.2.8.2 Conséquences de l'angle de poussée

- Usure des pneus
- Mauvaise position du volant.
- Tirage de la voiture.
- La voiture roule tout droit malgré le décalage de la structure.
- Désalignement du volant

#### 7.2.8.3 Modifications de l'angle de poussée

- Dispositif de réglage OEM
- Placer des joints coniques entre essieu et pneu
- Installation de cames ou autres dispositifs de réglage lorsque la voiture a quitté l'usine.

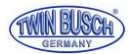

# **CONDITIONS DE GARANTIE**

Vous venez d'acquérir un banc de géométrie TWINBUSCH et nous vous remercions de la confiance que vous accordez à nos produits. . Afin de vous assurer une installation et une utilisation répondant à vos attentes, nous vous adressons quelques recommandations importantes.

Veuillez prendre connaissance et respecter scrupuleusement ces consignes de montage, d'utilisation et d'entretien.

L'installation et l'utilisation sont réservées à un personnel qualifié et habilité.

NE JAMAIS MANUTENTIONNER FAIRE TOMBER OU SIMPLEMENT COGNER LES TETES DE MESURE. CELA ENGENDRE DES DEGATS IRREMEDIABLES.

Le banc de géométrie TWINBUSCH sont prévues pour une utilisation sur réseau électrique

230V/50Hz. L'utilisation de votre équilibreuse sur un circuit alimenté par un groupe électrogène peut engendrer un fonctionnement erroné et/ou une panne de l'appareil.

Le banc de géométrie TWINBUSCH est un appareil de mesure de précision, nécessitant un calibrage des têtes de mesure en point 0 annuel (voir notice d'utilisation).

Les accessoires de centrage et de serrage (pince de serrage, plateaux pivotants, …) sont des instruments nécessitant un soin particulier.

Leur dégradation peut engendrer un fonctionnement erroné de le l'appareil.

# **DEMANDE DE GARANTIE**

### **Toute demande doit être adressée au service technique TWINBUSCH® en retournant le formulaire de demande de prise en charge, accompagné des éléments demandés.**

Notre service technique peut être amené à demander des photographies complémentaires de l'installation ainsi que des pièces défectueuses.

Toute action ou intervention sur l'équipement durant la période couverte par la garantie doit être accordée par le service technique TWINBUSCH®.

Les réparations peuvent nécessiter l'intervention d'un technicien TWINBUSCH® ou d'un prestataire de services. Les frais de déplacement et d'intervention seront refacturés à l'utilisateur de l'équipement s'il est constaté que le disfonctionnement résulte d'une erreur de montage ou d'une utilisation non conforme.

Toute intervention d'un prestataire de services mandaté par TWINBUSCH® ne doit consister qu'à solutionner le problème pour lequel il est mandaté. En aucun cas le prestataire ne devra effectuer d'autres travaux. A défaut, ces travaux supplémentaires seront refacturés à l'utilisateur de l'équipement.

Les réparations dans le cadre de la garantie sur les équipements installés par les soins de l'utilisateur ou d'une tierce personne ne peuvent prétendre à être effectuées par un prestataire de services.

6, Rue Louis Armand – 67620 SOUFFLENHEIM Tél : 00 33 - (0)3 88 94 35 38 Mél : sav@twinbusch.fr

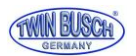

# **DEMANDE DE PRISE EN CHARGE - SAV**

# **SOCIETE – Nom du client** N° de Facture :

**Raison sociale - Nom :**

**Responsable :**

**N° Tél :**

### **EQUIPEMENT**

**Désignation :**

**Référence :**

**Installation effectuée par :**

**Le :**

**Défaut constaté :**

### **Toute demande devra être accompagnée de :**

- Photo de la plaque d'identification de l'appareil (se trouvant à l'arrière de la tête de mesure)

- Photo globale de l'installation

- Photos des pièces défectueuses

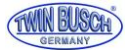

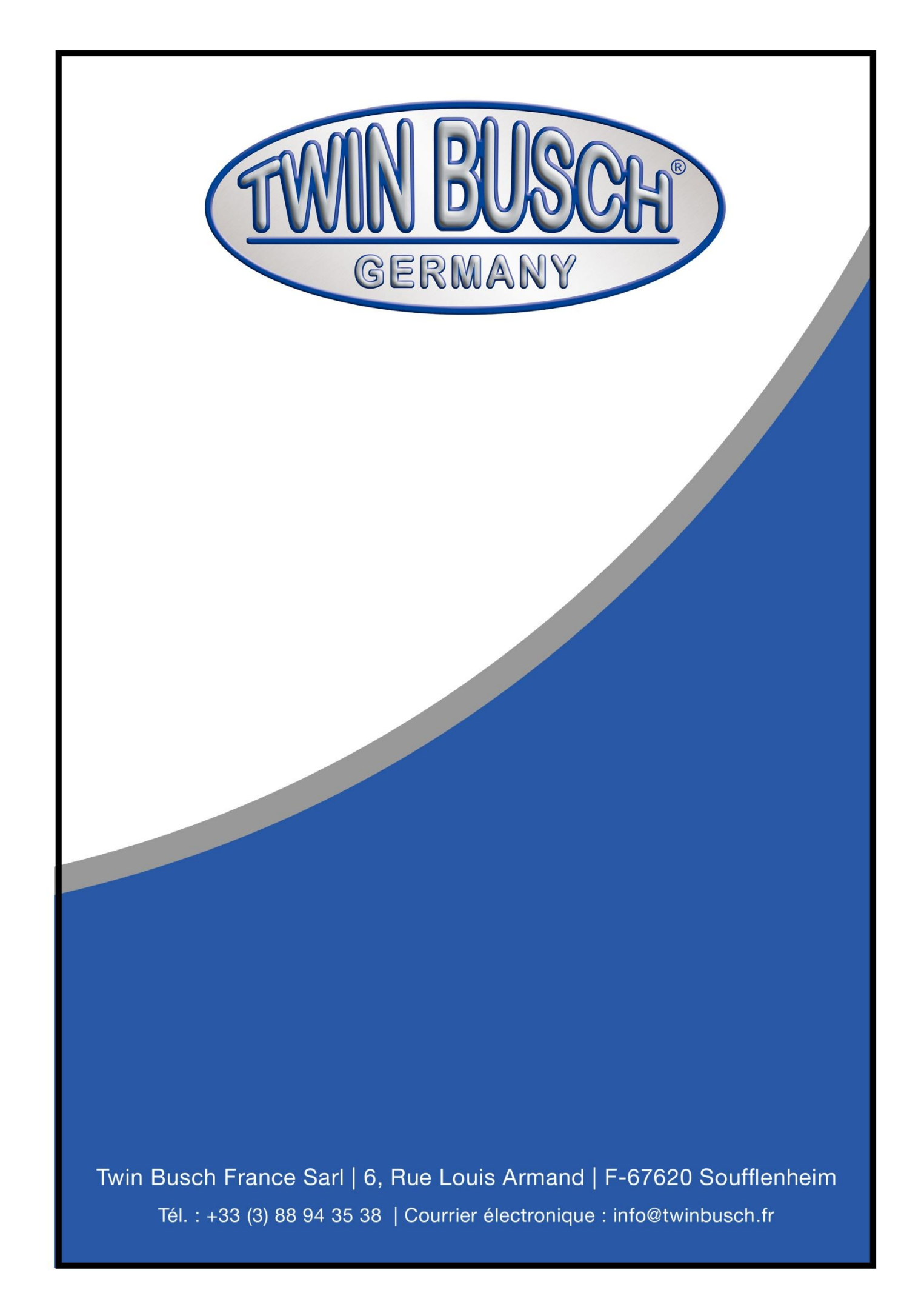